# HP Asset Manager

软件版本: 9.30

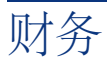

文档发行日期: 2011年 3月 31日 软件发行日期: 2011年 3月

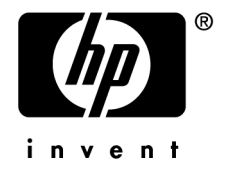

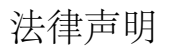

#### 版权声明

(c) Copyright 1994-2011 Hewlett-Packard Development Company, L.P.

#### 受限权利

保密计算机软件

必须有从 HP 获得的有效许可证才能拥有、使用或复制。

根据 FAR 12.211 和 12.212,商业计算机软件、计算机软件文档和商业项目的技术数据已根据供应商标准商业许可条款, 授权给美国政府。

#### 担保

HP 产品和服务的所有担保已在随产品和服务提供的担保声明中阐明。 声明中没有内容构成附加担保条款。 对于其中包含的任何技术、编辑错误或遗漏,HP 概不负责。 此处包含的信息如有更改,恕不另行通知。 有关第三方和/或开放源许可协议的信息,或查看开放源代码,请采用以下方式之一:

- 在软件安装 CD-ROM 的 ThirdParty 目录中
- 安装软件之后,在第三方和/或开放源工具的二进制文件所在的目录中
- 通过《开放源和第三方软件许可协议》指南中指明的组件的 URL

#### 商标声明

- Adobe®、Adobe logo®、Acrobat® 和 Acrobat Logo® 是 Adobe Systems Incorporated 的商标。
- Corel® 和 Corel logo® 是 Corel Corporation 或 Corel Corporation Limited 的商标或注册商标。
- Java 是 Oracle 和/或其附属公司的注册商标。
- Microsoft®、Windows®、Windows NT®、Windows® XP、Windows Mobile® 和 Windows Vista® 是 Microsoft Corporation 的美国注册商标。
- Oracle® 是 Oracle Corporation 和/或其附属公司的注册商标。
- UNIX® 是 The Open Group 的注册商标。

#### 致谢

本产品包含由 Apache Software Foundation 开发的软件 (<http://www.apache.org/> [http://www.apache.org/]),版权所有© The Apache Software Foundation。保留所有权利。

本产品包含由 The OpenLDAP Foundation 开发的软件, 版权所有© The OpenLDAP Foundation, Redwood City, California,USA。保留所有权利。OpenLDAP® 是 OpenLDAP Foundation 的注册商标。

本产品包含由 OpenSSL Project 开发的用于 OpenSSL Toolkit (http://www.openssl.org/) 的软件,版权所有© The OpenSSL Project。保留所有权利。

本产品包含由 OpenSymphony Group (http://www.opensymphony.com/) 开发的软件, 版权所有© The OpenSymphony Group。保留所有权利。

本产品包含由 RSA Data Security 授权的代码。

本产品包含由 JDOM Project (http://www.jdom.org/) 开发的软件,版权所有© Jason Hunter 和 Brett McLaughlin。保留 所有权利。

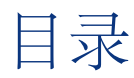

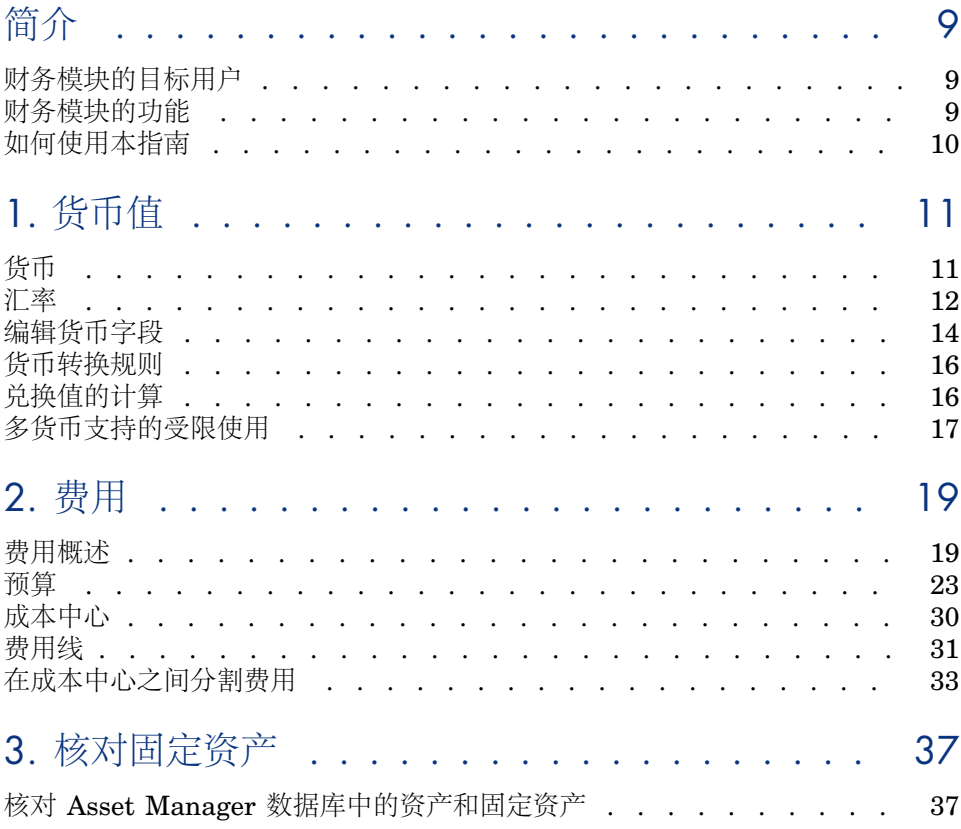

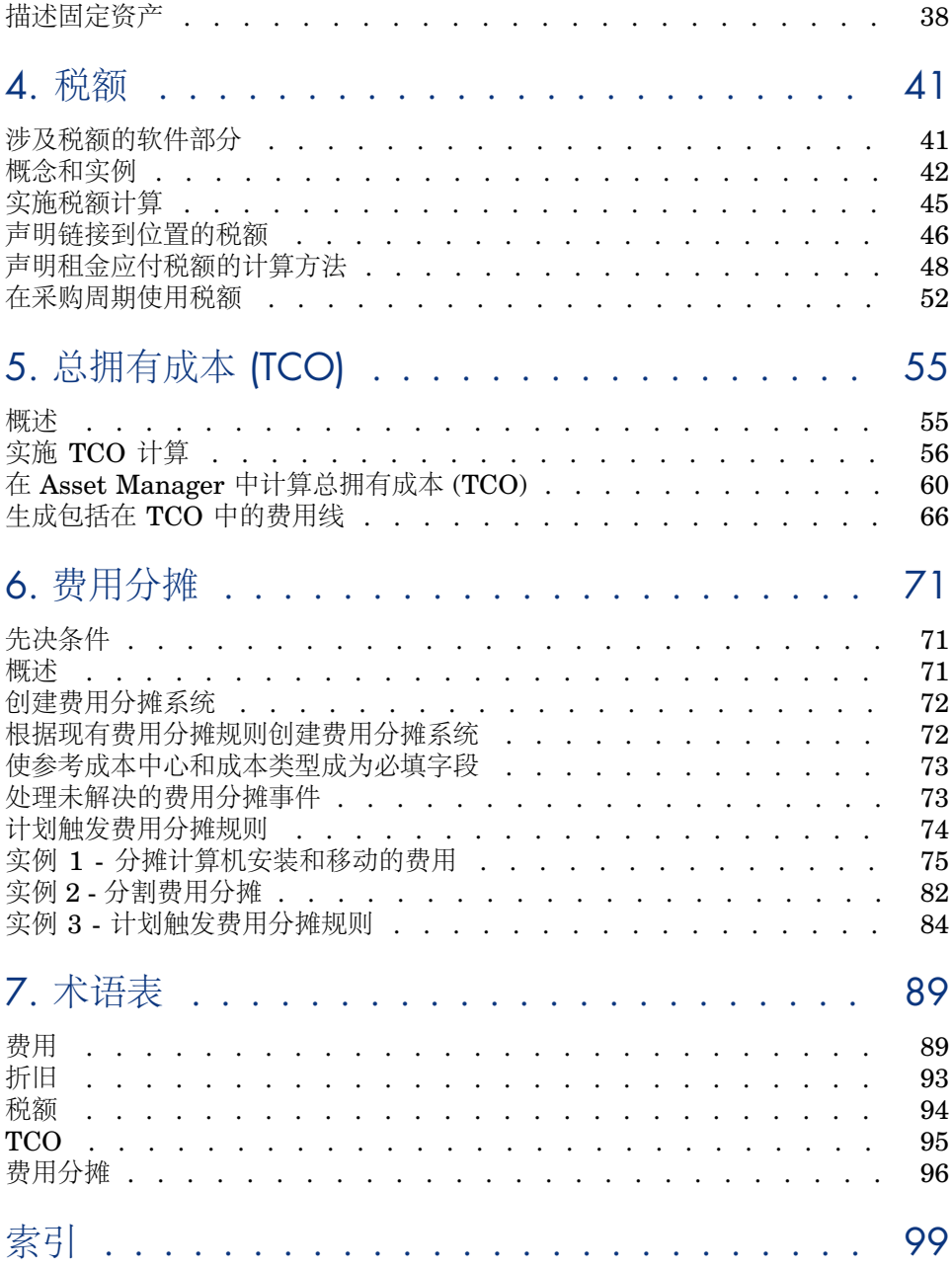

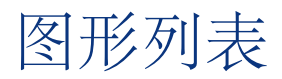

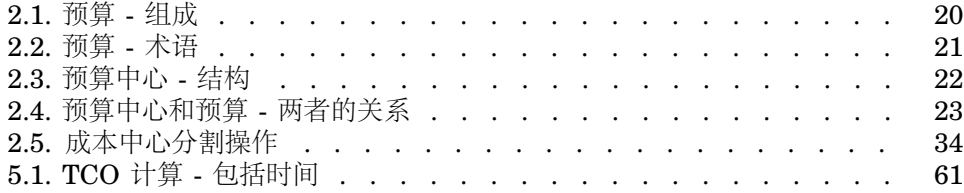

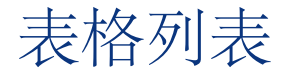

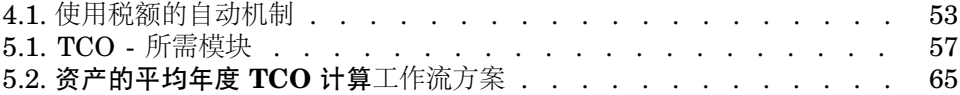

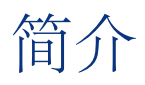

# <span id="page-8-0"></span>财务模块的目标用户

财务模块是为希望跟踪费用的组织而设计的。 此模块通常由下列人员实施:

- <span id="page-8-1"></span>■ 财务经理
- 管理人员

# 财务模块的功能

通过财务模块,可以执行以下任务:

- 编制预算
- 跟踪费用
- 跟踪固定资产
- 生成内部发票

通过管理这些任务,可以:

- 了解资金的使用状况
- 优化成本

# 如何使用本指南

<span id="page-9-0"></span>[货币值](#page-10-0)

实施货币和汇率

### [费用](#page-18-0)

根据预算跟踪费用

### [核对固定资产](#page-36-0)

跟踪固定资产

### [税额](#page-40-0)

在财务流程中包括税款

[总拥有成本](#page-54-0) **(TCO)**

实施 TCO

### [费用分摊](#page-70-0)

在 Asset Manager 中自动分摊费用

### [术语表](#page-88-0)

财务模块中使用的是特定术语。此处列出的术语表包括了 Asset Manager 中使用 的主要术语。 阅读此术语表,以深入理解这些术语的用法。

# 1 货币值

<span id="page-10-0"></span>可以根据所选货币输入货币值,但必须在 Asset Manager 中预先定义该货币以及 相应的汇率。

Asset Manager 还提供了多种货币的兑换值。

在 Asset Manager 中, 对多货币支持的管理包括:

- <span id="page-10-1"></span>■ 定义货币
- 定义汇率
- 填充货币值(Asset Manager 自动计算兑换值)

# 货币

建议在实施 Asset Manager 时定义货币。

通过导航栏上的资产生命周期**/IT** 财务管理**/**货币**/**货币链接访问货币表。

在货币详细信息中,通过三个字段定义货币,它们分别指定货币的名称、描述及其 符号。

详细信息中包括两个定义以某币种表示的金额的格式的字段:

- 精度字段 (SQL 名称: sPrecision) 定义金额必须保留的小数位数。
- 符号位置字段 (SQL 名称: seSymbolPos) 指定货币符号是位于货币值之前还 是之后。

### 特定货币

可以定义任意多个币种。有些货币与一些特定的规则关联:

- 默认货币
- 参考货币
- 欧元

#### 默认货币

对于用户未关联货币的所有货币字段,将应用默认货币。

默认货币是唯一的,可以通过在货币详细信息中单击默认货币复选框(bDefCur)来 选择。

通过在员工详细信息的财务选项卡的默认货币字段 (SQL名称: DefCurrency) 中 选择默认货币,可以为每个员工定义默认货币。此货币将成为员工的新默认货币。 换而言之,未关联货币的货币字段将使用为数据库定义的默认货币,除非已经为单 个用户定义货币。在这种情况下,字段使用为用户指定的货币。

#### 参考货币

可以定义两种参考货币,系统将自动计算参考货币的兑换值。

要完成此操作,可以在货币详细信息中选中参考货币 **1** (bRefCur1) 或参考货币 **2** (bRefCur2) 复选框。

# 警告:

建议在 Asset Manager 中保存数据之前先定义参考货币。如果在数据库添加记录之 后定义参考货币,将不会更新这些记录中与货币值关联的兑换值。

#### 欧元

如果要管理欧元区货币之间的转换,则必须通过导航栏上的资产生命周期**/IT** 财务 管理**/**货币**/**货币链接定义"欧元"货币。

# <span id="page-11-0"></span>重要:

欧元的名称字段(SQL 名称: Name)的值必须设置为 EUR。

# 汇率

#### 通过资产生命周期**/IT** 财务管理**/**货币**/**汇率链接访问汇率表。

对汇率的定义包括:

■ 应用汇率的日期。

- 源货币。
- 目标货币。
- 汇率。
- 逆向汇率。
- 是否属于欧元区。

#### 输入汇率

可以在需要的时候,根据要求输入汇率或从包含相关信息的文件中导入汇率。

#### 逆向汇率

输入从指定货币 A 到货币 B 的汇率后,Asset Manager 会自动计算从 B 到 A 的逆 向汇率。

但是,如果对汇率进行小幅改动(改幅不超过 1%), 则 Asset Manager 不会重新 计算逆向汇率。因而需要同时修改逆向汇率以保证一致性。

而如果对汇率进行了较大的修改(改幅大于 1%), 则 Asset Manager 将重新计算 相应的逆向汇率。

#### 示例

如果货币 A 和 B 之间的汇率等于 2, Asset Manager 将自动计算出逆向汇率等于 0.5。

■ 如果对逆向汇率进行了小幅改动,例如设置为: 逆向汇率 = 0.505

系统将不会修改汇率。

■ 但如果逆向汇率改动幅度较大,例如:

逆向汇率 = 0.51

系统将重新计算汇率:

A 到 B 的汇率 = 1.960784

#### 欧元区案例

欧元区形成于 1999 年 1 月 1 日, 对汇率有着重要的影响。在欧元区内部, 只有以 下汇率被认可:

■ 从欧元区货币到欧元的汇率。

使用 Asset Manager 可以管理影响欧元区货币的汇率特殊性。如果在汇率详细 信息中选中属于欧元区 (bInEuroZone) 复选框, 则:

- 源货币字段 (SQL名称: SrcCurrency) 将显示为欧元。此字段不能修改。
- 目标货币字段 (SQL 名称: TargetCurrency) 将只接受欧元区货币。
- 可以输入欧元到欧元区货币的汇率,但不能输入其逆向汇率。

# 重要:

很显然,在将欧元区的所有货币转换为欧元之后,就没有必要使用欧元区货币 之间的汇率了。因此只允许输入指定的欧元区货币和欧元之间的汇率。

■ 欧元区以外的货币与欧元之间的汇率及和逆向汇率。

## 重要:

将欧元区的所有货币转换为欧元之后,不用再输入欧元区以外的货币与欧元区 内的货币(除欧元以外)之间的汇率。

■ 欧元区以外的货币之间的汇率。

#### 建议

<span id="page-13-0"></span>为便于查找两种货币之间的汇率和确定用于计算兑换值的汇率,建议在输入汇率 时,始终输入货币 A 到 B(同一方向) 的汇率。

# 编辑货币字段

货币字段示例:资产生命周期**/IT** 财务管理**/**成本追踪**/**费用线链接;费用线详细信 息,贷项 (mCredit) 字段。

# 输入金额和货币

#### Windows 客户端

- 1 将光标置于货币字段的编辑区域。
- 2 输入金额并指定表示此金额的货币。 可通过单击货币字段右侧的 选择货币。

## $\mathscr{I}$  注:

如果不指定货币,将应用默认货币。

# 提示:

利用配置对象上下文菜单,可以通过指定默认金额和货币来配置货币字段。 为货币值的输入设计了一专用控件,此控件在货币详细信息中定义。

可以使用货币值右侧的箭头或键盘上的箭头键来增加或减小所选的金额。

#### Web 客户端

- 1 将光标置于货币字段的编辑区域。
- 2 输入金额并从金额右边的下拉列表中选择货币。

# ■注:

如果不指定货币,将应用默认货币。

### 转换为快捷菜单

警告: 此功能仅可用于 Windows 客户端。

可以将输入的货币值从一种货币转换为另一种货币。要执行此操作:

- 1 右键单击货币值。
- 2 在快捷菜单中,选择转换为。
- 3 从建议的货币列表中选择新货币。
- 4 转换货币值并以新的货币显示。

计算方法与计算汇率时所用的方法类似, Asset Manager 将自动选择汇率。 有关更多信息, 请参考: ▶ [货币转换规则](#page-15-0) [p. 16]。

### 关于货币字段的信息

# 警告:

此功能仅可用于 Windows 客户端。

- 货币字段(SQL 名称"mXXX")在某些屏幕中显示,其包含输入的金额。 每个货币字段都有四个相关的子字段:
- 一个包含与输入金额关联的货币的字段(SQL 名称"XXXcur")(单击 ■)。
- 两个用于存储以两种参考货币表示的兑换值的字段 (SQL 名称"mXXXRef1"和 "mXXXRef2")  $(\nexists \pm \blacksquare)$ 。
- 一个包含转换日期的字段(SQL 名称"dtXXXCv")(单击 ■)。

例如: 如果某资产的采购价是 1000 美元, 转换日期是 2011 年 10 月 1 日, 则:

- **mPrice** 设置为 1000。
- **PriceCur** 设置为美元。
- **mPriceRef1** 和 **mPriceRef2** 包含兑换值。
- **dtPriceCv** 设置为 2011 年 10 月 1 日。

# 货币转换规则

<span id="page-15-0"></span>要将表示金额的货币从一种货币转换为另一种,需要在执行转换时应用汇率。 本节介绍控制转换和汇率的规则。这些规则因要转换的货币而异:

为了正确选择给定货币A和B的汇率,Asset Manager 使用转换日期和以下规则:

- 如果定义了转换日期 A (源货币) 到 B (目标货币) 的汇率, Asset Manager 将使用此汇率。
- 否则, 如果提供了货币B (源货币) 到A (目标货币) 的汇率, Asset Manager 将使用为该汇率定义的逆向汇率。在 B 到 A 的汇率的详细信息中, 字段"1 A = x B"标明了该逆向汇率。
- 否则, Asset Manager 将不会计算兑换值。

示例:

- 在 2011 年 7 月 1 日, 货币 A 到货币 B 的汇率是 1 A = 6 B。
- 在 2011 年 8 月 1 日,货币 B 到货币 A 的汇率是 1 B = 0.2 A。
- <span id="page-15-1"></span>在 2011 年 9 月 1 日, 要将 100 A 转换为货币 B, Asset Manager 将使用汇率  $1 A = 6 B$ , 结果是 600 B。

# 兑换值的计算

本节详细介绍以下内容:

- 概述
- 转换日期
- 更新

### 概述

输入金额时, Asset Manager 将自动按参考货币计算兑换值。 兑换值的自动计算用到:

- 转换日期。
- 当日的、且是输入的货币值和参考货币的货币单位的有效汇率。

显示兑换值

警告:

此功能仅可用于 Windows 客户端。

只需单击金额右侧的 图标即可显示一个屏幕,屏幕中显示转换日期、金额、汇率 和兑换值。

转换日期

转换日期决定了要应用的汇率。

转换日期(存储在 dtxxxCv 字段)与所有货币类型值(金额)关联。

可以为此字段定义默认转换日期。这样,举一个例子:您将可以确保与资产采购价 关联的转换日期确是购买此资产的日期。

默认情况下,与货币值关联的转换日期为当前日期。要定义与货币值关联的转换日 期的默认值,需使用 Asset Manager Application Designer。

### 更新货币值

如果在更新了兑换值后对货币值进行修改,则对兑换值所做的修改将丢失。

在下列情况下,Asset Manager 将更新数据库中的兑换值:

- 如果汇率被修改。
- <span id="page-16-0"></span>■ 如果转换日期是通过脚本计算得到的,并且这些脚本中使用的字段值已被修改。 没有任何自动机制将这些修改应用到兑换值。

为此,可以定义一个工作流方案。

# 多货币支持的受限使用

如果不希望使用所有可用的多货币功能,那么您有两种选择:

- 要么,不定义货币。在此情况下:
	- 货币值始终没有指定的货币单位。
	- 货币值的格式遵循通过 Windows 控制面板 (例如, 在 Windows XP 中: 区 域和语言选项工具,区域选项选项卡)定义的格式。为货币值的输入设计了 一专用控件。
	- 与货币字段关联的其他四个字段(货币、两个兑换值、转换日期)在数据库 中仍保持未填充状态。
- 要么,创建货币但不定义参考货币。在此情况下:
	- 可以为每种货币定义不同的格式规则。
	- 在数据库层,一个字段用于存储货币值,另一个字段用于存储货币。其他三 个用于存储两个兑换值和转换日期的字段则保留为未填充状态。

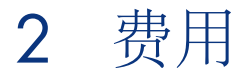

<span id="page-18-1"></span><span id="page-18-0"></span>本章介绍如何使用 Asset Manager 管理费用。

费用概述

本节讨论与费用管理有关的专业方面的内容。

### 预算简介

预算表示每个成本类型在指定期间内的计划收入和支出(通常,这里的期间是指下 一年度)。从逻辑上讲,预算由两个轴组成:

- 1 时间轴,根据公司的跟踪和报告规则划分(按季度、按半年、按月等)。
- 2 对公司中标识的不同预算类别(或预算标题)重新组织的轴。

<span id="page-19-0"></span>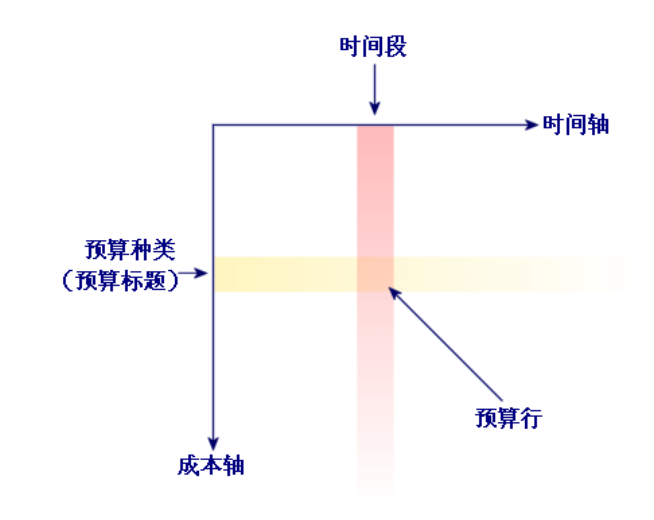

# 注:

一项预算可被视为一网格,其中包括:

- 对应于某个期间的列(例如第一季度、第二季度等)。
- 每行对应着一个预算分类划分(例如国内差旅、国外差旅、咨询等)。
- 单元格包含预算线所对应的金额(例如:第一季度差旅的限额是 10,000 美 元)。此预算线金额称作限额;表示要分配的金额。

为规范术语、便于组织,引入了下列概念:

- 在成本轴上:
	- 一个预算类别由一个或多个成本类型组成。利用上述示例,国内差旅预算类 别可以包括"国内分配"和"国际分配"成本类型。
	- 预算分类包括各种预算类别。例如,差旅类可以包括国内差旅和国外差旅预 算类别。

# $\blacktriangledown$ 注:

建议使用预算分类对所有成本类型重新分组(使用预算类别)。否则,在预 算中可能会忽略某些预期费用或收入。Asset Manager 不会对您是否对类别 进行了重新分组进行验证。

- 在时间轴上:
	- 时间划分中包括了公司定义的多个期间(季度等)。

■ 依此类推,财政年度将划分的期间组合到一起。通常,财政年度包括完整的 一年(日历年度或财政年度,取决于实际情况)。

# <span id="page-20-0"></span>图 2.2. 预算 - 术语

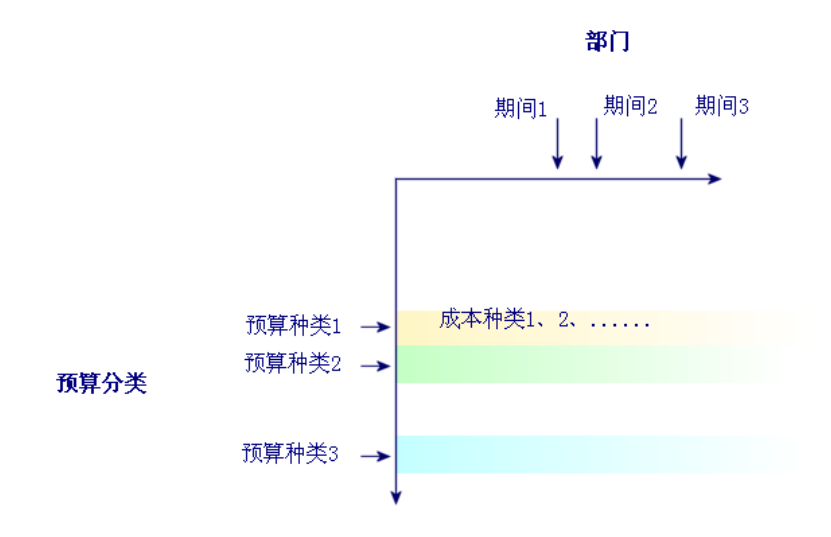

公司的预算通常包括一个财政年度(持续一年整)。但是预算中心持续的时间要超 过以一年为期限的年度预算。预算中心属于概念上的结构,它代表公司内的特定实 体参与年度预算。您可以将公司的每个部门作为一预算中心,例如:

<span id="page-21-0"></span>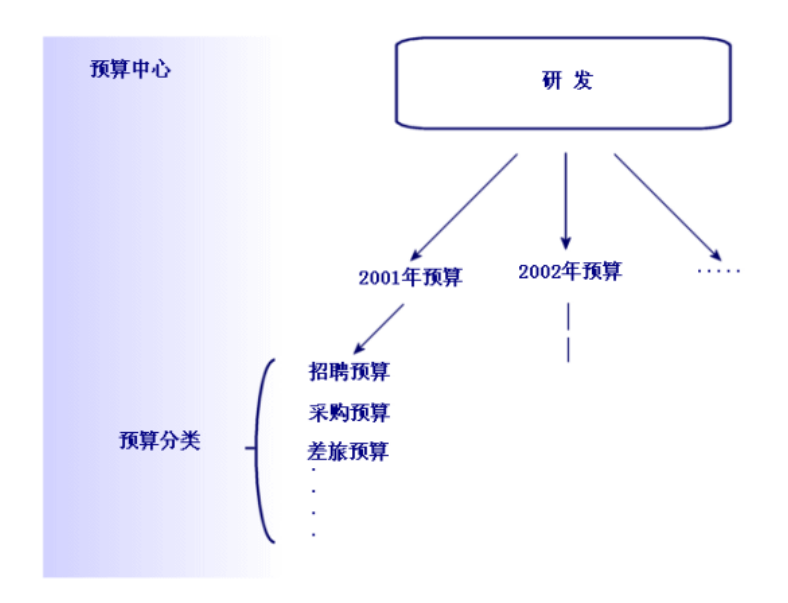

<span id="page-22-1"></span>图 2.4. 预算中心和预算 - 两者的关系

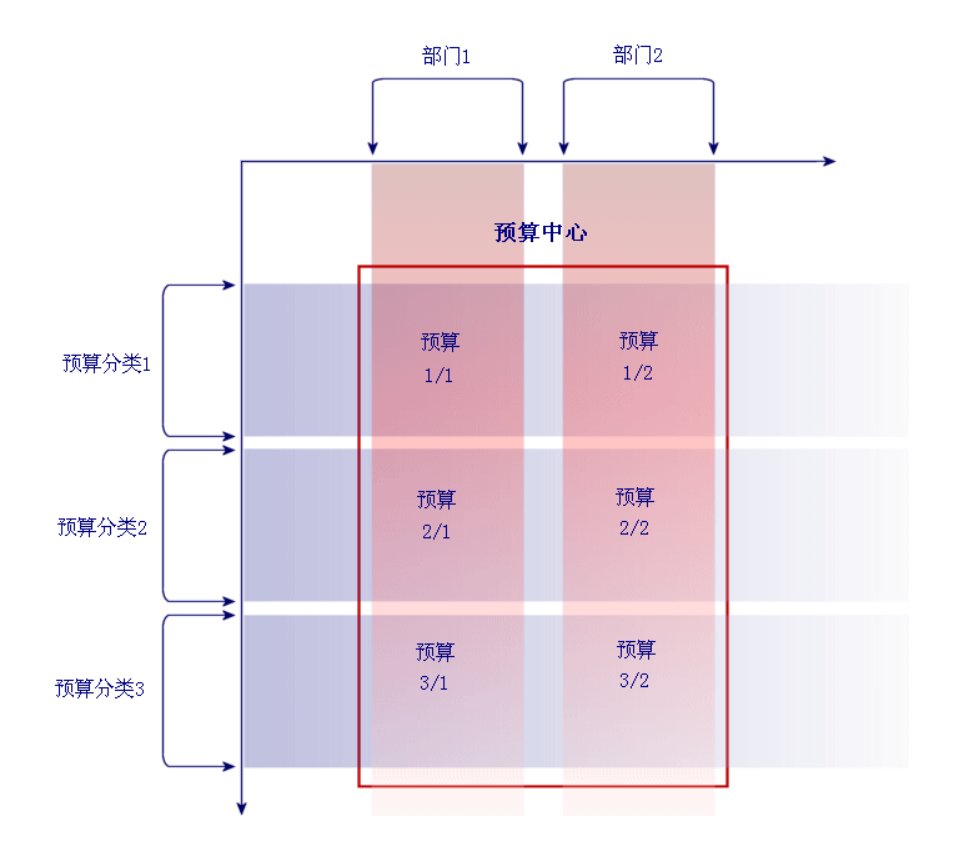

从概念上,您可以将预算中心视为成本中心:他们的持续时间都不确定,但这两个 中心包含的项都直接链接至时间期间。

# 成本中心简介

<span id="page-22-0"></span>成本中心用于将业务单位(部门等)生成的费用集合到一起。 如果希望实施预算管理,那么每个成本中心都必须属于一个预算中心。

# 预算

本节提供一个在 Asset Manager 中使用预算的实例。

### 实施方法

用于在 Asset Manager 中实施预算系统的方法基于各种可在其中创建、查看和修 改预算的向导:

- 创建预算分类 (sysFinBudgetClassCreate) 向导可用于创建新的预算分类。
- 通过创建时间划分 (sysFinBudgetPeriodCreate) 您可以:
	- 创建现有财政年度的时间划分。
	- 创建新的财政年度及其时间划分。
- 创建预算 (sysFinBudgetCreate) 向导可用于创建实际预算。

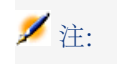

下面这三个向导是相互关联的。

- 更新预算**...**(sysFinAllowanceUpdate) 向导可用于修改预算线:
	- 通过修改限额。
	- 通过平均分配限额。
	- 通过将限额从一个预算转向另一个预算。
	- 通过输入新成本代码。
- 查看预算管理**...**(sysFinBudgetTracking) 向导用于显示已输入的预算线的汇总 以及以图形表示的限额视图。

以下实例将介绍如何使用这些向导。

根据公司的特殊需要,您可能希望采用其他策略以及不使用向导直接创建预算。在 此情况下,请确保执行以下操作:

- 务必为预算管理创建所有的结构项,无论这些结构项是与时间轴(财政年度、 划分、期间)有关还是与成本轴有关(预算分类、预算类别、成本类型)。
- 每个预算分类必须包含已定义的所有成本类型。

# 实例

在本例中,致力于软件设计的 Software 公司, 正在使用 Asset Manager 为其研发 部门实施预算管理系统。公司要求如下进行时间划分:

- 一个时间期间对应一个季度。
- 一个时间划分对应一个年度。
- 财政年度包括当前财年。

在下文中,我们将实例局限在创建差旅 (分配) 预算:

- 对美国或其他国家或地区的分配。
- 对于美国,指对芝加哥或迈阿密的分配。 其他国家或地区,指对巴黎或伦敦的分配。

根据上下文我们可以得到下列实施信息:

■ 基本成本类型包括:芝加哥分配、迈阿密分配、巴黎分配和伦敦分配。

- 预算类别有:美国分配(包括芝加哥分配和迈阿密分配)以及其他国家或地区 分配(包括巴黎分配和伦敦分配)。
- 预算分类是分配。

现在已准备好可在 Asset Manager 中实施我们的系统。

创建成本中心

- 1 显示成本中心(导航栏上的资产生命周期**/IT** 财务管理**/**成本跟踪**/**成本中心链 接)。
- 2 单击新建,然后在标签字段中输入杂项。
- 3 单击创建,创建新的记录。

创建成本类型

- 1 显示成本类型(导航栏上的资产生命周期**/IT** 财务管理**/**成本跟踪**/**成本类型链 接)。
- 2 创建四种成本类型,分别命名为:洛杉矶分配、印第安纳波利斯分配、巴黎分 配、图卢兹分配。
- 3 关闭窗口。

创建预算中心

- 1 显示预算中心(导航栏上的资产生命周期**/IT** 财务管理**/**预算**/**预算中心链接)。
- 2 单击新建,然后在名称字段中输入调研和开发。
- 3 单击创建,创建新的记录。
- 4 在成本中心选项卡中,单击 I (Windows 客户端) 或添加 (Web 客户端) 按 钮,选择杂项成本中心并单击选择(Windows客户端)或添加(Web客户端)。
- 5 Windows 客户端: 单击修改保存您的更改。

创建预算分类

- 1 显示调研和开发预算中心详细信息(导航栏上的资产生命周期**/IT** 财务管理**/**预 算**/**预算中心链接)。
- 2 向导可通过在 Windows 客户端中单击预算或者在 Web 客户端的操作**...**下拉列 表中选择预算启动。
- 3 用下表所示的值填充创建预算**...**(sysFinBudgetCreateLauncher) 向导:

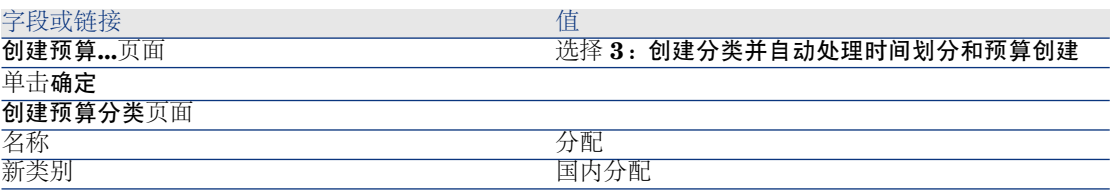

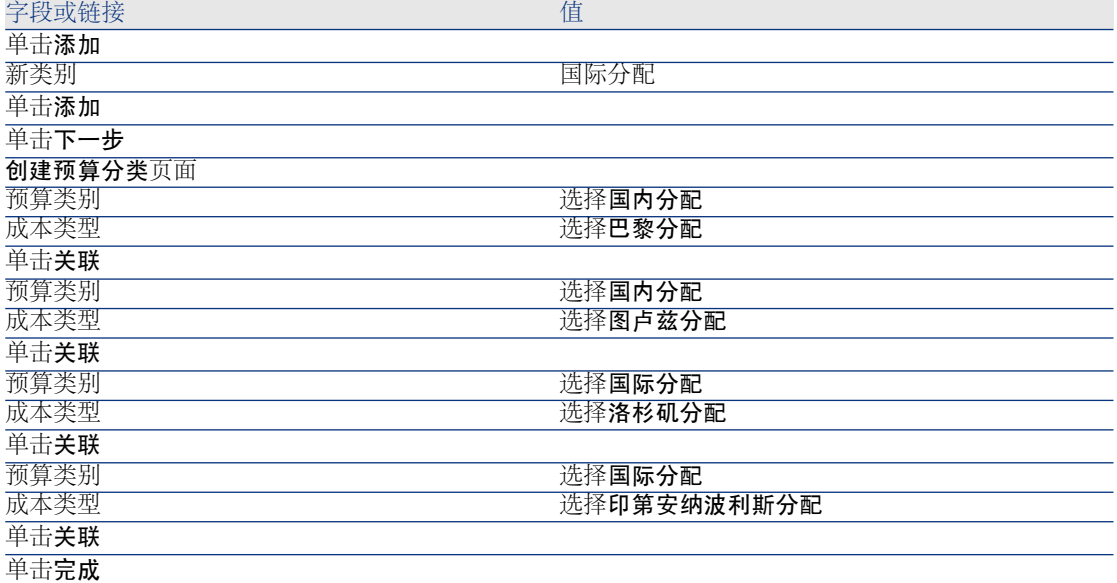

### 4 单击确定退出向导。此操作将您带入下一个预算创建步骤的相应向导:创建时 间划分。

### 创建时间划分

# 1 用下表所示的值填充创建时间划分 (sysFinBudgetPeriodCreate) 向导:

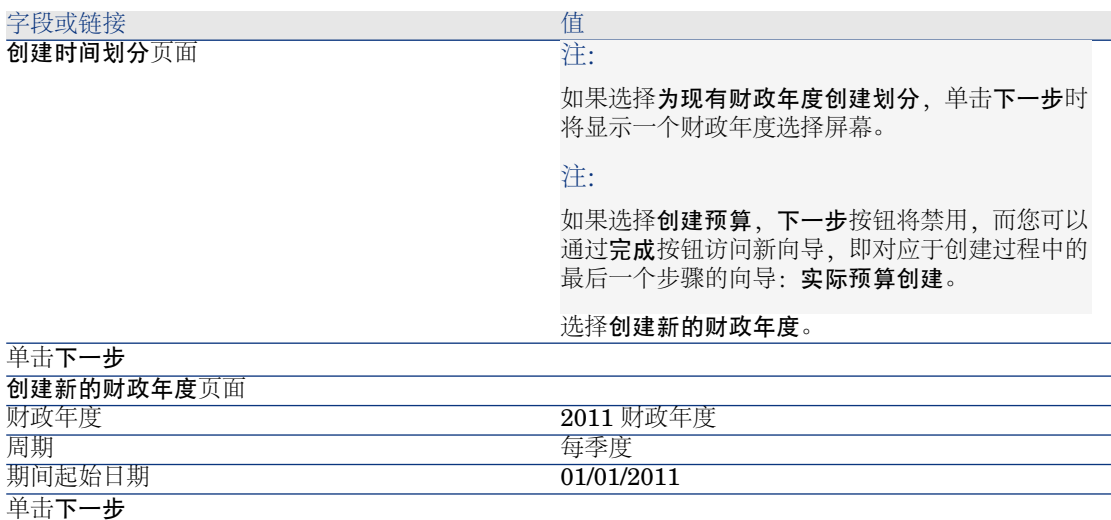

2 单击确定退出向导。此操作将您带入最后一个预算创建步骤的相应向导:实际 预算创建。

#### 创建预算

1 用下表所示的值填充创建预算 (sysFinBudgetCreate) 向导:

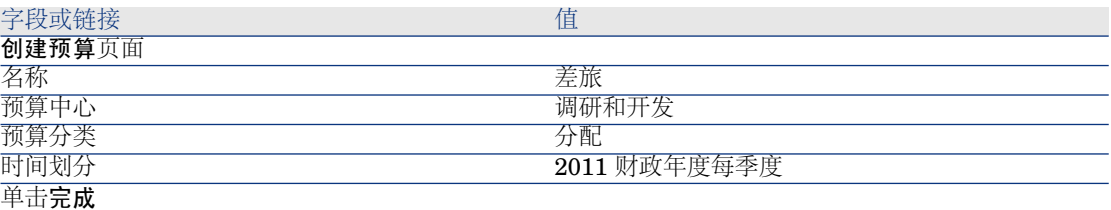

- 2 单击确定退出向导。
- 3 现在创建预算已完成。接下来,可以输入预算线或调用每一预算标题和期间的 预测收入和费用。

#### 创建预算线

1 显示刚才添加的差旅预算的详细信息(资产生命周期**/IT** 财务管理**/**预算**/**预算 链接)。

通过在 Windows 客户端中单击更新按钮或者在 Web 客户端的操作**...**下拉列表 中选择更新启动更新预算**...** (sysFinAllowanceUpdate) 向导。您可以通过此向 导修改现有预算线的限额。

2 向导启动后,第一个屏幕显示预算的相关信息(名称、预算中心、预算分类和 时间划分)。

可以通过屏幕中的四个复选框选择希望执行的限额修改操作:

- 更改限额
- 平均分配
- 从现有预算转移限额(如果选中此框,下一个屏幕将请求您指定源预算)
- 输入成本代码

取消选中您不希望执行的操作相对应的复选框。

- 3 对于我们的示例,选择更改限额和平均分配并清除所有其他选项。
- 4 单击下一步。
- 5 首先,您要将一笔总额为18,000欧元的预算分配到差旅:国际分配**/Q1**、差旅: 国际分配**/Q3** 和差旅:国内分配**/Q2** 预算。
- 6 为此,选择要贷记的行(按住 **Ctrl** 键可执行多项选择)。

在分配限额行的数字字段中,指定 18,000 欧元的金额。

单击分配限额按钮。

总额为18,000欧元的限额将除以选定的行数。此分配金额将添加到各行的初始 金额中。该金额在新金额列中标明。您将看到三个选定行的新金额均为 6,000 欧元。

- 7 执行相同的操作将总额为20,000欧元的限额分配到差旅:国际分配**/Q2**、差旅: 国际分配**/Q4**、差旅:国内分配**/Q1** 和差旅:国内分配**/Q4** 预算中。
- 8 在差旅:国内分配**/Q3** 预算线的新金额列中手动输入 3,000 欧元的金额。
- 9 现在,您计划将差旅:国际分配**/Q1** 和差旅:国内分配**/Q2** 的预算提高 10%。
- 10 通过选择要贷记的行实现此操作。

在应用百分比行的数字字段中输入 **10**。

单击应用百分比按钮。

应用了百分比提高后的结果将在新金额列中指定。您将看到两个选定行的新金 额均为 6,600 欧元。

■注:

您可以通过重置操作按钮取消所有更新操作并将预算恢复为当前数据库中存储 的状态。

- 11 单击下一步显示更改摘要。将更改保存到数据库之前请仔细检查这个显示新金 额的屏幕。
- 12 单击完成更新数据库,然后单击确定退出向导。

#### 查看预算

在此步骤中,您可以通过在 Windows 客户端的预算屏幕中单击跟踪或者从 Web 客户端的操作**...**下拉列表中选择跟踪预览预算。查看预算管

理**...**(sysFinBudgetTracking) 向导用于显示已输入的预算线的汇总以及以图形表示 的限额视图。

#### 预算跟踪

建立预算结构后, Asset Manager 支持您跟踪预算费用。将使用以下机制:

■ 从理论上讲,所有费用都将导致费用线的创建。

注:

Asset Manager 中的某些自动机制(例如采购周期或费用分摊)会触发费用线 的创建、修改或分割。有关此主题的详细信息,请参考涵盖此功能的指南(采 购和合同),以及本指南中的[费用线](#page-30-0) [p. 31] 节。

■ 费用线包括:

- 金额。
- 费用日期,从此日期开始计算费用的时间期间。
- 成本类型,通过此成本类型得出费用的预算类别。
- 分摊费用的成本中心。
- 费用的状态(已计划、已发生、已发生并已锁定)。 通过该信息可以得出与费用关联的预算线和预算。
- 在 Windows 客户端或在 Web 客户端的"操作"下拉列表中, 单击预算详细信息 中的跟踪将显示一个向导。该向导将生成一个图表,概述费用和预算限额之间 的关系。

#### 跟踪示例

通过上述实例,您可以手动创建三个费用线:

- 1 显示费用线(导航栏上的资产生命周期**/IT** 财务管理**/**成本追踪**/**费用线链接)。
- 2 使用下表中的信息创建三个费用线:

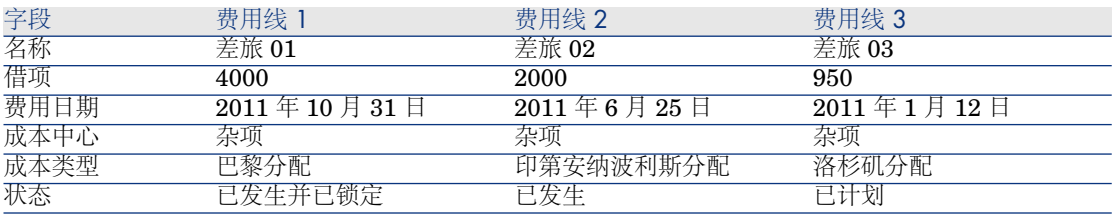

3 返回到差旅预算详细信息(导航栏上的资产生命周期**/IT** 财务管理**/**预算**/**预算 链接)并单击跟踪按钮。

该向导提供已计划和实施费用的比较图。

### 自动批准预算

本节介绍 Asset Manager 如何自动批准预算,以及如何对此进行配置。

预算模块的业务范围数据包含一个名为预算批准 (BST\_FINANCEBUDGETVAL) 的工作流方案。

此工作流方案用于实施自动预算批准循环。

下面介绍了此方案的特点:

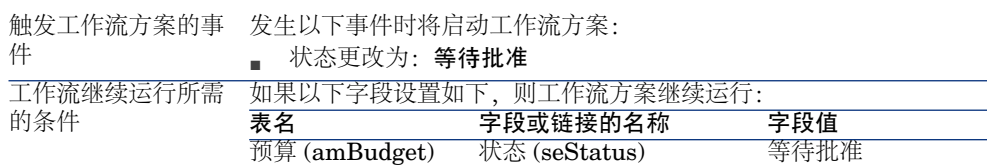

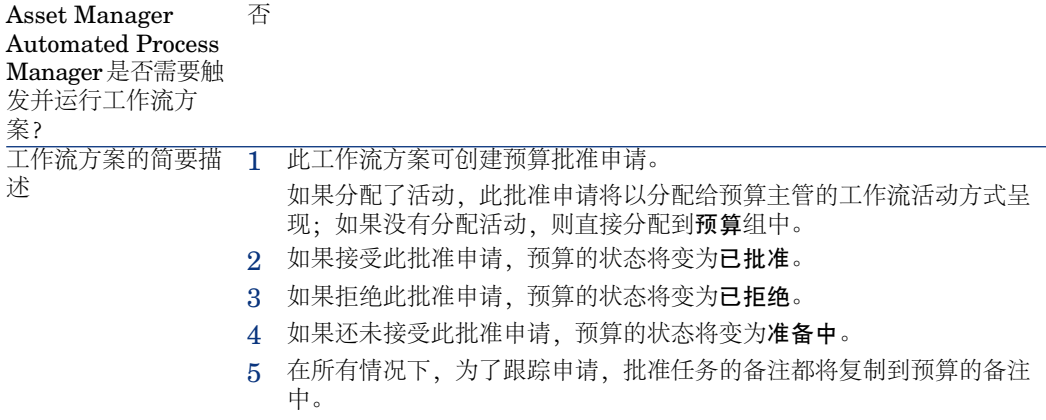

#### 指定批准过程涉及的员工

申请合同批准之前,请进行以下配置:

- 1 显示组(导航栏上的组织管理**/**运营**/**员工组链接)。
- 2 显示预算组。
- 3 至少填充以下字段和链接:

<span id="page-29-0"></span>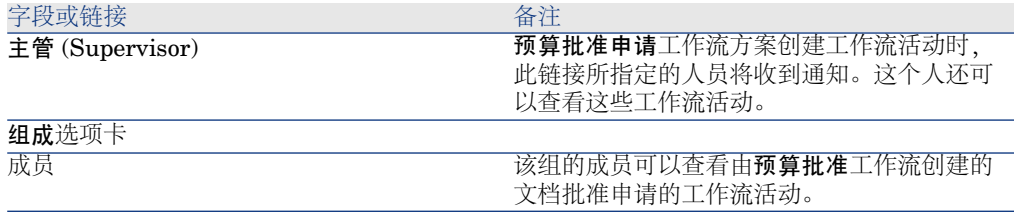

# 成本中心

每个成本中心都管理其费用线的资产目录。术语成本中心需要理解"分配中心"的一 般含义。

在 Asset Manager 中, 成本中心帮助您跟踪费用(现金流)。他们并不是严格符 合会计术语。

通过 Asset Manager 中的成本中心,可以将各种费用(与资产获取和维护、员工 培训、维护成本、保险或租赁合同相关)组合起来。

# ■注:

<span id="page-30-0"></span>每个成本中心都有一个代码,帮助您在导入或导出数据时,利用其他应用程序中的 记录调整数据库中的记录。

# 费用线

使用导航栏上的资产生命周期**/IT** 财务管理**/**成本追踪**/**消费线链接可显示费用线列 表。另外,也可以通过指定成本中心的费用选项卡,访问其费用线。

# 提示:

如果使用 Windows 客户端, 则可以单击位于列表左下角的 ■ 计算由费用线列表贷 项和借项的总额。

每次在不同的成本中心之间创建新的租赁计划或分割费用时, Asset Manager Automated Process Manager 会自动生成费用线。

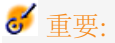

每次自动创建费用线时,费用线的状态字段(SQL 名称: seStatus) 永远不会是已 发生并已锁定。这样使您能够识别出哪些费用线尚未审批。其他值则能够使您验证 并处理未批准的费用线。

以下是必须为其指定成本的操作:

- 资产购置
- 工作单、维护操作。
- 合同

若要将费用线与任一产生成本的实体相关联,请执行下列操作:

- 1 显示产生公司成本的项(合同、资产等)的详细信息。
- 2 选择成本选项卡。
- 3 添加费用线(在 Windows 客户端中单击 国按钮或在 Web 客户端中单击添加按 钮)。

# 费用线的详细信息

费用线的常规选项卡包括以下信息:

■ 贷项字段和借项字段(SQL 名称:mCredit 和 mDebit)。 将金额输入到贷项时,借项金额设置为零,反之亦然。

■ 状态字段 (SQL 名称: seStatus)。费用线可能是已发生、已发生并已锁定或 已计划。

自动创建的费用线不会是**已发生并已锁定**状态。相反,需要在您认为合适的时 候手动确认这些字段。

利用成本中心字段(SQL 名称:CostCenter),可以将当前费用线分配到成本中 心。

### 创建费用线

创建费用有多种方式。

可以通过单击新建,从费用线列表中手动创建费用线。这将需要在生成费用线时指 定实体。

#### 自动创建

所有产生费用的事件对应的费用线会自动添加到费用线表。 费用线金额可通过可用的信息自动计算得出。 费用线的状态设置为:已计划或已发生。

### 通过 Asset Manager Automated Process Manager 自动创建

Asset Manager Automated Process Manager 自动生成链接到下列内容的费用线:

- 合同或资产的定期租金付款。
- 为合同提供资金所获贷款的支付行。
- 费用线的分割帐单。
- 费用分摊。

费用线的金额根据合同和资产详细信息中"租金"和"贷款"子选项卡中的可用信息自 动计算。

Asset Manager Automated Process Manager 可以根据分割和分摊规则为其他成 本中心自动生成费用、分割帐单和分摊行。

### 修改费用线

如果在创建费用线后修改了有关费用的某些信息,并且该费用线尚未被批准,那么 Asset Manager会相应地修改费用线。如果该费用线已被批准,则不能修改记录。 创建费用线后对其进行修改时,用于创建费用线的项(例如合同)详细信息中的信 息保持不变。

#### 分割费用线的结果

■ 如果给定的费用线 L 是另一费用线分割的结果, 那么对费用线 L 的金额所做的 手动更改不会显示在:

- 分割费用线 L 而产生的费用线中。
- 也不在其分割触发了创建费用线 L 的费用线中。

# 警告:

如果 Asset Manager Automated Process Manager 自动重新计算费用线(例如, 如果删除成本中心), 那么所做的更改将丢失。

<span id="page-32-0"></span>■ 如果费用线不是另一费用线进行分割操作的结果,且此费用线的金额被更改, 那么在因此费用线分割而产生的费用线中将考虑所做的更改。

# 在成本中心之间分割费用

本节介绍 Asset Manager 如何管理成本中心间的费用分割。

### 分割操作概述

一个费用线可以在多个成本中心之间进行分割。

要分割费用线,应将该费用线分配到临时成本中心。临时成本中心定义费用将分割 到的成本中心列表,以及每个成本中心的分割百分比。

可以对给定的成本中心进行连续的分割操作。例如,将成本中心 C1 分割为 C2 和 C3;将 C3 分割为 C4 和 C5 等。

按照约定,我们将使用术语"源成本中心"来描述被分割的成本中心,使用"目标成本 中心"来描述源成本中心被分割成的成本中心。

通过 Asset Manager Automated Process Manager 分割费用线。

Asset Manager Automated Process Manager 搜索要分割的费用线,并对这些费 用线进行分割。可在 Asset Manager Automated Process Manager 选项中定义监 视费用线的频率。

分割费用线时:

- 在源成本中心创建等同于分割费用线的补偿费用线。
- 根据分割百分比在目标成本中心中创建费用线。

# <span id="page-33-0"></span>图 2.5. 成本中心分割操作

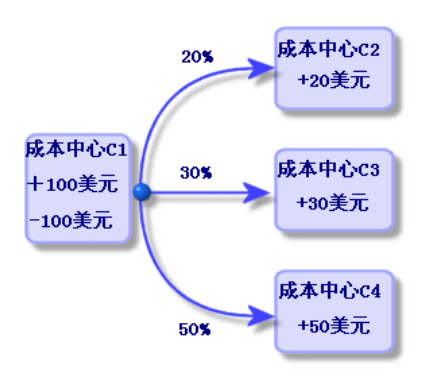

### 自动分割费用线

为正确分割费用线,请单击列步骤操作:

- 1 启动 Asset Manager Automated Process Manager。
- 2 连接到数据库。
- 3 选择工具**/**配置模块菜单。
- 4 选择分割成本中心的费用线模块 (CostCenter)。
- 5 选中启用复选框。
- 6 根据《管理》指南,**Asset Manager Automated Process Manager** 一章, 配置由 **Asset Manager Automated Process Manager** 监视的模块**/**分割成 本中心的费用线 **(CostCenter)** 一节中的说明填充分割成本中心的费用线模块 的选项。
- 7 单击关闭。
- 8 Asset Manager Automated Process Manager 自动对费用线执行分割操作。

### 分割操作的描述和计算

使用成本中心详细信息中的分割操作选项卡,可分割与其关联的费用。 为每个目标成本中心添加分割行。 每个分割行都包括分割开始日期、结束日期和分割百分比。

#### 注意事项

■ 在分割行的详细信息中,包括开始日期但不包括结束日期。例如,如果开始日 期为 2011 年 1 月 1 日, 结束日期为 2011 年 4 月 1 日, 则分割生效日期为 2011 年 1 月 1 日至 2011 年 3 月 31 日。

- 在给定的日期, 分配到目标成本中心的百分比总和必须等于 100 %, 加上或减  $\pm 0.1 \%$
- 不能将源成本中心包括在其一个目标成本中心关联的分割账单中。

计算费用线

- 应用分割百分比后,这些费用舍入到 0.1。
- 第一个费用线会出现舍入错误。

### 有关更改费用线金额的说明

- 如果给定的费用线 L 是另一费用线分割的结果,那么对费用线 L 的金额所做的 手动更改不会显示在:
	- 分割费用线 L 而产生的费用线中。
	- 也不在其分割触发了创建费用线 L 的费用线中。

警告:

如果 Asset Manager Automated Process Manager 自动重新计算费用线(例 如,如果删除成本中心),那么所做的更改将丢失。

如果费用线不是另一费用线进行分割操作的结果,且此费用线的金额被更改。 那么在因此费用线分割而产生的费用线中将考虑所做的更改。

删除成本中心

# 警告:

本节只适用于 Windows 客户端。

只要选项窗口(编辑/选项,编辑组)中的授权扩展删除选项设置为"是",就可以删 除已分配费用线的成本中心。可使用三种不同的方式:

### 删除所有链接的记录

删除成本中心时,Asset Manager 会删除:

- 被删除的成本中心的费用线。
- 被删除成本中心关联的分割操作所产生的费用线。

# ■注:

Asset Manager 代理会在分割操作链最高费用线级别将隐藏的分割操作状态字段 (SQL 名称: seSplitStatus)更改为"未分割"。当分割这些费用线时,它们会生成属 于被删除成本中心的费用线(任何中间分割操作后)。

更改此状态将删除"原始"费用航分隔操作所产生的所有费用线。此时,

Asset Manager Automated Process Manager 删除在分割后将生成属于要删除成 本中心的费用线的那些费用线。

然后, Asset Manager Automated Process Manager 将对那些尚未分割的费用线 执行分割操作。这样将使用新参数重新计算所有由于分割而生成了已删除成本中心 费用线的费用线。

### 拆离所有链接的记录

在此情况下:

- 已删除的成本中心的费用线不再与某一成本中心相关联。
- 因分割生成已删除成本中心的费用线的费用线将被重新分割。
- 与已删除成本中心关联的分割操作所产生的费用线将不会被修改。

### 将链接的记录附加到其他记录

在此情况下,选择另一个成本中心 X,该成本中心将替换已删除的成本中心:

- 已删除的成本中心的费用线将附加到成本中心 X。
- 将重新分割在分割后生成已删除成本中心的费用线的费用线;成本中心 X 则被 视为新的目标成本中心。
- 将删除与已删除成本中心关联的分割操作所产生的费用线,并且分割成本中心 X 的费用线。
# 3 核对固定资产

警告:

本章只适用于 Windows 客户端。

本章介绍如何使用 Asset Manager 数据库核对固定资产。 您将可以获得有关以下主题的信息:

- 使用 Asset Manager 数据库核对定资产的概述。
- 描述固定资产。

使用导航栏上的资产生命周期**/IT** 财务管理**/**折旧**/**固定资产链接可显示固定资产列 表。

# 核对 Asset Manager 数据库中的资产和固定资产

# 警告:

本节只适用于 Windows 客户端。

会计部门可能使用特定的会计软件详尽地管理固定资产。但是很难维持最新的固定 资产列表,尤其是在资产丢失或不再使用时。您常常会在与本应被注销的固定资产 对应的会计记录中找到这些固定资产。

要更新这些文件,需要清理资产的清单。Asset Manager可提供这样的资产清单。 然后将固定资产列表和物理清单进行核对,突出差异以更新会计文件。

为了帮助您进行核对,Asset Manager 提供了可从会计应用程序导入固定资产的 表。导入这些固定资产后,就可以与已盘存的资产进行核对。Asset Manager提供 一个核对窗口,通过该窗口您可以手动将会计固定资产与已盘存的资产相关联。

通过 Asset Manager, 可以使用三种方式将数据库中的资产与固定资产相关联。

- 可以将一项资产与一项固定资产相关联。
- 可以将一项资产与多项固定资产相关联(例如,管理与资产相关联的进行中的 工作)。
- 可以将一项固定资产与多项资产相关联(例如,管理资产组)。

要对 Asset Manager 数据库中的资产和会计帐中的固定资产信息进行核对,请执 行以下操作:

- 1 从固定资产会计软件中提取有用的信息(输出到文本文件)。
- 2 将该文本文件导入 Asset Manager 固定资产表。
- 3 核对固定资产和资产。
- 4 显示并打印"不一致"的固定资产列表。这些固定资产是您无法将它们与任何资产 相关联的固定资产。然后会计部门可根据情况将这些固定资产从固定资产列表 中删除。
- 5 显示并打印"部分一致"的固定资产列表。这些固定资产是您仅能够与部分应包括 的资产相关联的固定资产。会计部门可以细分这些固定资产,然后将不一致的 固定资产从列表中删除。
- 6 显示并打印"将注销"的固定资产。这些固定资产是您仅能够将它们与已报废资产 相关联的固定资产。然后会计部门可以将这些固定资产从固定资产列表中删除。

# 描述固定资产

# 警告:

本节只适用于 Windows 客户端。

固定资产详细信息中所包含的大部分信息都是由外部软件应用程序提供用于管理固 定资产的。

固定资产详细信息屏幕上方以及常规和折旧选项卡中的字段都未与其他 Asset Manager 表链接。

将固定资产导入 Asset Manager 数据库后, 应填充其描述信息 (如果需要):

### $\blacktriangledown$ 注:

有关导入数据的信息, 请参考《**管理**》指南, **导入**一章。

填充常规选项卡中的字段。如果需要, 指明与固定资产关联的会计代码、获取 日期和安装日期(启用)、记录的更新日期、固定资产的位置以及数量和单价。

- 填充折旧选项卡中的字段。如果需要, 指定固定资产的折旧类型(会计、技术、 财务等)、计算模式(直线法、递减余额法或其他)和折旧持续时间。
- 将资产与固定资产详细信息中的资产选项卡中的固定资产相关联。使用 コ 和 3 按钮可添加、删除、查看或修改与固定资产关联的资产。
- 填充固定资产详细信息上方的选项字段(SQL名称: seOption)。此字段包含 下列四个值之一:
	- 不一致: 表明此固定资产不与任何资产关联。
	- 部分一致:表明至少有一项资产与固定资产相关联,但并未完全一致。
	- 一致: 表明固定资产与资产完全一致。
	- 注销: 表明该固定资产不应再显示在固定资产列表中。不再使用形成固定资 产的资产时,会显示此值。

# $\mathscr{L}$  注:

对于购置日期和启用日期字段(SQL 名称为 AcquDate 和 InstallDate,位于固定资 产详细信息的常规选项卡中): 由于这些日期来自外部数据库, 无法保证数据输入 和存储格式。因此在 Asset Manager 数据库中这些日期以文本格式存储。

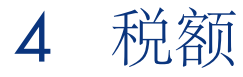

本章介绍如何使用 Asset Manager 支持的各种计算方法。 税额可以是:

- 固定税额
- 使用公式计算得出。

## 涉及税额的软件部分

软件中有多个部分涉及税额:

■ 合同租金: 在合同详细信息租金选项卡的财务子选项卡中,税收、管辖区、税 率和税额字段(SQL 名称: TaxFormula、TaxJuris、pTaxRate 和 mTaxValue)指定合同级租金付款的应付税额。

# ■注:

只有类型字段(SQL 名称: seType)未设置为主租赁协议,并且合同详细信息 的常规选项卡中的支付方式字段 (SQL 名称: sePayType) 表明付款是租金或两 者都有(即,租金和贷款)时,才会显示租金选项卡。

■ 资产租金: 在资产详细信息租金选项卡的财务子选项卡中, 税收、管辖区、税 率和税额字段(SQL 名称: TaxFormula、TaxJuris、pTaxRate 和 mTaxValue)指定合同级租金付款的应付税额。

# $\mathscr{L}$ 注:

如果购置选项卡的采购子选项卡中的购置方式字段(SQL名称:seAcquMethod) 设置为租约或租赁,当添加该资产到其资金在资产级按比例分摊或分配的合同 (合同明细、租金选项卡、单个租金子选项卡和按比例分摊到资产字段(SQL 名称: seProrateRule) 时, 系统会自动创建租金子选项卡。

- 在税收管辖区级。
- 在位置级:管辖区字段(SQL 名称:TaxJuris)包含到税收管辖区的链接,其 详细说明与位置关联的税率。
- 在税种级。
- 在费用线级:费用线的税款贷项和税款借项字段显示借记或贷记金额中的应付 税额。尤其要提出的是,与资产或合同级租金付款相关联的费用线包含这些租 金的应付税额。这些费用线将在资产和合同详细信息的成本选项卡中显示。
- 在 Asset Manager Automated Process Manager 监视程序级:该程序自动创 建与合同或资产级租金项、分割帐单或费用分摊相对应的费用线。每个费用线 由定期租金和关联的税额组成。
- 在采购周期级(尤其是对于采购申请、采购订单和发票),与采购周期关联的 税额显示在申请、订单或发票的组成选项卡中。可以在申请行、订单行或发票 行的详细信息中声明税额。

# 概念和实例

本节包含有关计算税额的概念的信息。

## 税收管辖区

使用导航栏上的资产生命周期**/IT** 财务管理**/**折旧**/**税额**/**税收管辖区链接可访问税 收管辖区表。

税收管辖区能够将位置、税种和税率结合起来。税收管辖区详细信息屏幕允许您执 行以下操作:

- 编辑管辖区的税率 (编**辑税率**洗项卡)。
- 查看管辖区在给定日期适用的税率(预览选项卡)。

注: 税收管辖区具有层次结构。 税率类型

税率类型定义要应用的税。例如:地方税。 有多种方式可访问税率类型表:

- 仅 Windows 客户端:通过管理**/**屏幕列表菜单项。
- 通过税收管辖区详细信息屏幕,编辑税率选项卡,税率类型(**SQL** 名称: **TaxType**)链接。

### ■注:

税率类型的变量名(SQL 名称: SQLName)可以显示在计税公式中。该变量名用 字母数字表示且不包括空格。第一个字符必须是字母表中的字母。

#### 税率

对于应用于指定管辖区的每种"税率类型",定义从指定的某一日期开始可应用的"税 率"列表。

查看指定位置某税率类型使用的税率列表:

- 1 显示位置(导航栏上的组织管理**/**组织**/**位置链接)。
- 2 显示该位置的税收管辖区的详细信息(常规选项卡,管辖区(TaxJuris)链接)。
- 3 选择预览选项卡。
- 4 此列表汇总了指定日期所有适用于此管辖区的税率类型的税率。

#### 计税公式

使用导航栏上的资产生命周期**/IT** 财务管理**/**折旧**/**税收**/**计税公式链接可访问计税 公式表。

通过计税公式可以使用 BASIC 公式来计算要应用的税额, 例如:

RetVal = <税率> \* <税额>

税率可以是固定值,也可以是通过**AmTaxRate()**函数计算得出的值。此函数根据 税率类型、税收管辖区或日期返回税率。

要了解 **AmTaxRate()** 函数的语法,请参考《程序员参考》指南。

#### 简单公式的示例

 $RetVal = 21.6 * [mPrice]$ 

此实例只能在 Windows 客户端中进行。

我们将计算一个申请行的税额。该申请行将链接到一税收管辖区和一计税公式。计 税公式将使用 **AmTaxRate()** 函数。

- 1 创建税收管辖区:
	- a 显示税收管辖区列表(导航栏上的资产生命周期**/IT** 财务管理**/**折旧**/**税收**/** 税收管辖区链接)。
	- b 单击新建,创建新的税收管辖区。
	- c 使用 **PC -** 管辖区填充名称字段。
	- d 单击创建,创建新的记录。
	- e 选择编辑税率选项卡。
	- f 通过单击 ■(Windows 客户端)或**添加(Web** 客户端)来添加税率。
	- g 填充以下字段:
		- 税率类型 (TaxType):**PC -** 类型

## ■注:

如果显示消息是否要创建**"XXX"**(表 **"YYY"**)?,则单击实时创建。

- 应用日期 (dApplication): 2011 年 1 月 1 日。
- 税率值 (pRateVal): 10%.
- h 单击带箭头的添加按钮,该按钮表明您将添加多个相同记录。
- i 填充下列字段:
	- 税率类型 (TaxType):**PC -** 类型
	- 应用日期 (dApplication):**2011** 年 **7** 月 **1** 日。
	- 税率值 (pRateVal): 20%.
- j 单击添加。
- k 单击修改(Windows 客户端)或者保存(Web 客户端)。
- 2 创建计税公式:
	- a 显示计税公式(资产生命周期**/IT** 财务管理**/**折旧**/**税收**/**计税公式链接)。
	- b 单击新建创建新的计税公式。
	- c 填充以下字段:
		- 名称字段:**PC -** 公式。
		- 表 (TableName): 申请行 (amReqLine)。

■注:

必须先完成此字段才能完成下一字段。

■ 脚本框架(此框架显示**公式** (memFormula) 字段而不对其命名)。

RetVal = amTaxRate("PC - Type" , [lTaxJurisId], [dtService], [mUn itCost]) \* [mUnitCost]

- d 单击创建(Windows 客户端)或者保存(Web 客户端)。
- 3 编写申请行:
	- a 显示申请(导航栏上的资产生命周期**/**采购生命周期**/**申请**/**采购申请链接)。
	- b 单击新建创建新的申请。
	- c 使用值 **PC -** 申请填充用途字段 (ReqPurpose)。
	- d 单击创建(Windows 客户端)或者保存(Web 客户端)。
	- e 选择组成选项卡。
	- f 单击 + (Windows 客户端)或添加 (Web 客户端)。
	- g 选择采购选项卡。
	- h 填充以下字段和链接:
		- 日期 (dtService):**2011** 年 **7** 月 **15** 日。
		- 单价 (mUnitCost): 100。
		- 计算税额 (bUsesTaxForm): 选择此选项。
		- 税额:**PC -** 公式。
		- 管辖区 (TaxJuris):**PC -** 管辖区。
	- i 检查税率和税额字段(分别是 pTaxRate 和 mTaxValue): 这两个字段已 根据以前填充或创建的字段、链接和记录自动计算。

# 实施税额计算

- 如果税额计算公式取决于位置,那么就是取决于税收管辖区:
	- 1 仅Windows客户端:要创建税种,可以从通过管理**/**屏幕列表菜单项获得的 "税种"屏幕或从税收管辖区表创建。
	- 2 声明每个位置的税收管辖区。
	- 3 定义每个税收管辖区中所声明的所有税种的适用税率:从每个税收管辖区的 详细信息中的编辑税率选项卡定义。
- 输入税额计算方法:
- 如果资产级或合同级租金是应付税额, 那么在合同明细的租金选项卡或资产 详细信息的付款选项卡中输入该税额计算方法。
- 如果税额与申请行或订单行相关联, 那么在该订单行详细信息的采购选项卡 中输入税额计算方法。

■注:

申请行和采购订单行在申请和采购订单详细信息的组成选项卡中列出。

■ 如果税额与发票行相关联, 那么在该订单行详细信息的价格选项卡中输入税 额计算方法。

■注:

发票行位于发票详细信息的组成选项卡中。

税额计算方法可以是:

- 固定税额
- 公式

# 重要:

Asset Manager Automated Process Manager 将自动计算资产或合同定期租金的应 付税额。这些税额显示在租金付款的费用线中,并且会在合同级(未分配租金付款 也未分配到资产级)或合同的资产级中(对于按比例分摊到资产级的租金付款)生 成这些应付税额。

# ■注:

自动计算税额不适用于租赁合同中的临时租金。

# 声明链接到位置的税额

本节介绍如何声明链接到位置的税额。

### 概述

如果应付税额取决于位置,那么您必须首先:

- 1 定义每个位置所在的税收管辖区。
- 2 根据应用日期为每个税收管辖区定义税种和税率。

由于税收管辖区的表是分级的,因此为给定管辖区定义的税种和税率适用于所有子 管辖区,无需手动进行复制。

在位置详细信息的常规选项卡上,可以将税收管辖区、管辖区(**SQL** 名称: **TaxJuris**)字段(因此也是税率)与位置相关联起来。

#### 管理税收管辖区适用的税种

#### 声明适用于税收管辖区的税率

- 1 通过以下方式之一显示税收管辖区:
	- 显示位置详细信息并单击**管辖区**字段右侧的选择按钮。
	- 单击导航栏上的资产生命周期**/IT** 财务管理**/**折旧**/**税收**/**税收管辖区链接。
- 2 选择编辑税率选项卡。
- 3 添加税率(在 Windows 客户端中单击 + 按钮或在 Web 客户端中单击添加按 钮)。
- 4 使用下列方法填充税率类型(**SQL** 名称:**TaxType**)字段:
	- Windows 和 Web 客户端:通过在税种表中选择"税种"。
	- 仅限 Windows 客户端: 通过创建"税种"("实时"或"详细")。
- 5 填充应用日期和税率值字段(SQL 名称:dApplication 和 pRateVal)。
- 6 添加税率(在 Windows 客户端中单击添加按钮或在 Web 客户端中单击确定按 钮)。

从税收管辖区中删除税率

- 1 显示要修改的税收管辖区(导航栏上的资产生命周期**/IT** 财务管理**/**折旧**/**税收**/** 税收管辖区链接)。
- 2 选择编辑税率选项卡。
- 3 选择要删除的税率。
- 4 删除税率(在 Windows 客户端中单击 可按钮或在 Web 客户端中单击删除按 钮)。

查看税收管辖区适用的税额

警告:

此功能仅可用于 Windows 客户端。

定义税种和税值后,可以使用下列方法查看指定日期下,某税收管辖区适用的税 额:

- 1 显示税收管辖区(导航栏上的资产生命周期**/IT** 财务管理**/**折旧**/**税收**/**税收管辖 区链接)。
- 2 选择要查看税额的管辖区。
- 3 选择预览选项卡。
- 4 在应用日期字段中输入要列出适用于该位置的税收的日期。
- 5 系统显示应用日期当天的有效税额:这些是特定于此管辖区的税额以及从上一 级位置中继承的税额。

# 声明租金应付税额的计算方法

本节介绍如何声明租金付款中应纳税额的计算方法。 通过显示在下列位置中的税额(**SQL** 名称:**TaxFormula**)、管辖区(**SQL** 名 称:**TaxJuris**)、税额(**SQL** 名称:**mTaxValue**)和税率(**SQL** 名称: **pTaxRate**)字段定义税额计算方法:

- 在合同租金级(租金选项卡,租金描述子选项卡)。
- 在资产租金级 (购置选项卡, 租金描述子选项卡) 。

使用税额计算复选框 (SQL 名称: bUsesTaxForm), 可以指定税额计算方法:

- 未选择该复选框时,税额就是固定税额。
- 选中该复选框时,根据公式计算税额。

### 固定税额

定义与资产或合同(计划)级租金相关联的固定税额:

- 1 取消选中税额计算复选框 (SQL 名称: bUsesTaxForm), 以表明该税额是固 定的。
- 2 在税额字段(SQL名称:mTaxValue)中输入税额或在税率字段(SQL名称: pTaxRate)中输入税率。

在包含固定税额的"租金"子选项卡中,计算所有定期租金时税额仍是固定的。 将租金分配到资产级时:根据与租金计算相同的规则将税额付款分配到资产级。

### 计税公式

通过 Asset Manager 可以使用公式计算税额。

访问计税公式的详细信息:

- 1 选择计算税额复选框(SQL 名称:bUsesTaxForm)以表明这些税额使用计算 公式。
- 2 如果计税公式已存在,则:
- Windows 客户端: 使用 ▼图标选择该公式。
- Web 客户端: 单击 图标。
- 3 如果计税公式不存在, 则在 Windows 客户端中, 单击税额字段右侧的 m图标, 然后单击新建。

计税公式具有以下特征:

- 名称(SQL 名称: Name): 在计税公式表中标识计税公式。
- 类别(SQL 名称: Category): 从 amTaxFormCategory 自定义逐项列表 中选择,"类别"提供更多有关"描述"的信息。此字段仅供参考,未与任何自动机 制链接。如果逐项列表是"打开的"并且您拥有所需的权限,那么您可以在此字段 中输入新值。
- 与其链接的表 (SQL 名称: TableName) 。
- 在公式区域 (SQL 名称: memFormula) 指定的语法。

Windows 客户端: 单击 回可显示便于输入 Basic 计算公式脚本的脚本构建器。 可以在该公式中包含计税公式所链接的表中的字段。

是否能够选择链接到租金描述子选项卡中的表的计税公式,取决于是否将租金分配 到资产级以及分配方法:

- 下列公式可链接到资产租金表:
	- 与任何合同无关的资产租金的应付税额。
	- 按比例分摊和/或分配到合同下所有或选定的资产的合同租金的应付税额。
- 下列公式可链接到合同租金表:
	- 未分配到资产级的合同租金的应付税额。

#### 税额分配方法

- 如果计税公式使用资产租金表中的变量,那么在创建租金费用线时将直接计算 资产级的税额。
- 如果计税公式不使用资产租金表中的变量,那么将计算合同级的税额。
	- 如果租金未分配到资产级,那么税额将与为合同生成的费用线集成在一起。
	- 如果租金分配到资产级,那么将根据与用于租金计算相同的规则将税额分配 到资产级费用线。

#### 计税公式语法

计税公式的语法相对复杂并且包括:

- 公式所链接表中的字段。
- 适用于应缴税租金付款的税收管辖区的"税种":它们由其变量名称标识。

# ■注:

Asset Manager 的脚本构建器有助于用户编写计税公式。单击公式的数据输入区右 侧的放大器 the magnifier 3 可以访问构建器。

#### 将使用公式计算的税额与租金项关联

若要将使用公式计算的税额与租金项相关联,请单击列步骤操作:

#### 第一步在位置表级

如果在分配到合同的所有(或选定)资产的资产租金或合同租金中支付税额,并且 如果该税额取决于资产的位置,那么必须执行此步骤。

- 1 显示位置(组织管理**/**组织**/**位置链接)。
- 2 选择资产的位置。
- 3 选择该位置的税收管辖区。
- 4 声明适用于该管辖区的可能的税种、关联的税率及其应用日期。

第二步在合同或资产租金的税额字段(SQL 名称: TaxFormula) 级

- 1 选择计算税额复选框(SQL 名称: bUsesTaxForm)以指定通过公式计算租金 的应付税额。
- 2 如果计税公式已经存在,那么通过税额字段右侧的 上按钮从公式表中选择计税 公式。
- 3 或者,在 Windows 客户端中,通过税额字段直接创建计税公式:
	- 1 在税额字段输入公式的名称,然后将光标移至下一字段。
	- 2 选择"详细创建": 将显示计税公式的详细信息。
	- 3 如果需要,输入该公式的类别。
	- 4 输入该公式的语法。
- 4 单击修改(Windows 客户端)或保存(Web 客户端)以确认更改。

#### 与税收管辖区无关的计税公式示例

以下是计税公式的示例,该公式未涉及到"税种"。

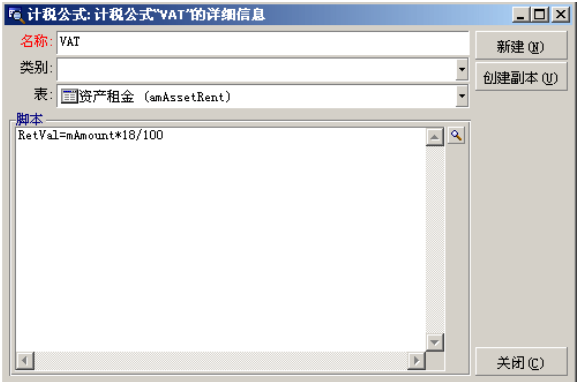

本例中,与管辖区无关的计税公式直接输入到公式区域(SQL名称: memFormula) 中。该税额的值等于租金值的 18%。

#### 与税收管辖区有关的计税公式示例

以下是与合同租金关联的计税公式示例,该合同租金分配到税种所涉及的所有资产 中:

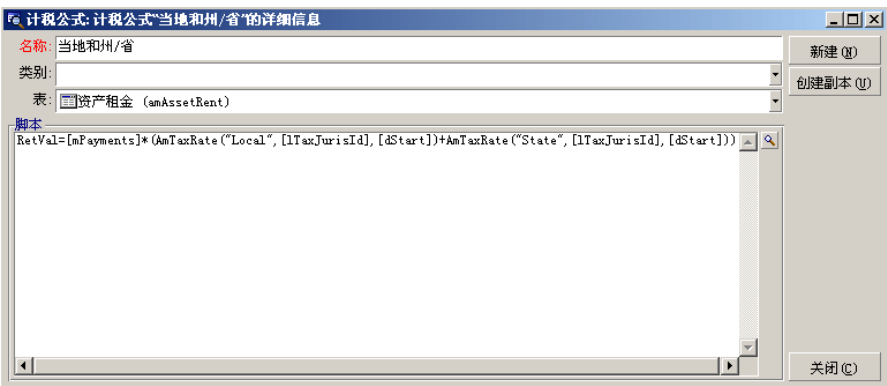

本例中,税额等于租金值的百分比。此百分比是"地方"和"国家""税种"的总和。 使用上述公式,通过以下步骤可计算与指定期间的合同租金关联的税额:

- 1 Asset Manager Automated Process Manager 将搜索以查看税种(这些税种的 变量名称显示在公式中)是否应用于税收管辖区。
- 2 如果公式中某一税种不存在于该税收管辖区中, 那么在公式中用 0 替换相应的 税率。
- 3 或者, Asset Manager Automated Process Manager 将搜索在必须支付租金的 日期上适用的税额值,并且在此公式中使用该税额值。如果未对该日期定义税 率,那么用 0 替换。
- 4 然后 Asset Manager Automated Process Manager 将计算税额总额,并将其 与租金相关联的费用线集成在一起。

### 管理租金期间的税率更改

计算税额时, "税种"所使用的税率在租金所覆盖的期间(两个账期日期之间)可能 会发生改变。

Asset Manager Automated Process Manager 将应用在必须支付租金日有效的税 率。这通常能够符合大多数情况。

但是,如果不满足您的要求,我们建议按如下所述定义连续租金,这样会考虑税率 变化因素:

- 1 转到租金描述子选项卡(在合同详细信息的租金选项卡,或资产的购置选项卡 中)。
- 2 修改租金的失效日期,以使租金仅覆盖税率更改前的期间。
- 3 复制租金子选项卡以创建两个新的租金项:
	- 1 过渡期间的租金项:直接输入要支付的租金税额作为固定税额,无需创建计 税公式。
	- 2 应用于税率更改后的期间的租金项。

# 在采购周期使用税额

本节介绍如何在资产的采购周期使用税额。

#### 概述

与资产获取链接的税额显示在采购周期的每一阶段(采购申请、估价/报价、订单和 供应商发票), 位于申请、估价单、订单或发票详细信息的**组成**选项卡的下方。

# $\mathscr{L}$ 注:

总额仅供参考,并且用户无法直接进行编辑。但是,用户可从申请、订单或发票行 的详细信息定义与该行相关联的税额。

### 自动机制

Asset Manager 在整个采购周期中沿用税额。因此,如果为采购申请定义税额,那 么在创建订单及其相应的发票时将同样沿用这些税额。

在采购周期沿用税额是不可追溯的。例如,如果在编制采购订单时定义了税额,那 么将不会相应地修改原始采购申请。

# ■注:

我们建议尽可能系统地在采购周期的最早阶段(例如采购申请)定义税额,以确保 自动机制的完整性。

### 输入税额

#### 输入税额

在采购周期中,可在下列位置输入税额:

- 在申请行详细信息的采购选项卡中。
- 在订单行详细信息的采购选项卡中。
- 在发票行详细信息的价格选项卡中。

屏幕右下方的部分用于声明税额。对于固定税额,应取消选中计算税额复选框(SQL 名称:bUsesTaxForm)直接输入税额和税率。对于要通过计算得到的税额,选中 计算税额复选框(SQL 名称:bUsesTaxForm)并选择计税公式。

#### 使用税额的自动机制

申请、订单或发票行详细信息中的采购选项卡下方的字段链接下列自动机制:

#### 表 **4.1.** 使用税额的自动机制

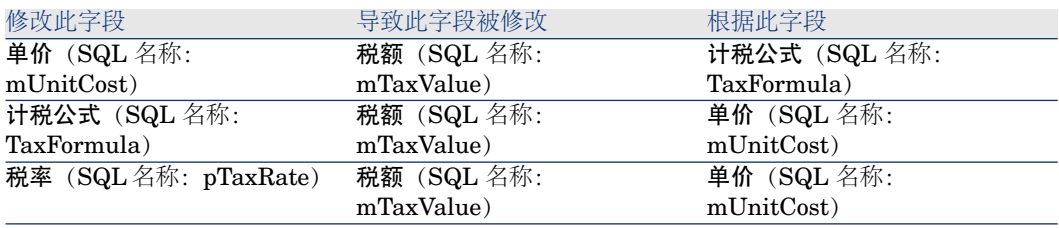

使用下列公式可计算总价字段(SQL 名称: mCost)的值:

总价=(单位价格 + 税额)\*(1-折扣)

# 5 总拥有成本 (TCO)

# 概述

TCO(总拥有成本)计算的目标是标识由于拥有软件和硬件资产而产生的所有直接 或间接成本。

它包括资产购置、培训、技术支持和更新的成本。

计算 TCO 是一种标识异常高费用或冗余费用的理想方法。

控制 TCO 是具有竞争优势的主要因素。分析人员的研究表明:实施一致的 TCO 战略能够在两年内使 TCO 减少 30-40%。但是, 如果未能处理 TCO 问题, 在相同 时间内,TCO 将增加 5O%。

资产的 TCO 包括:

- 硬件和软件购置成本
- 管理成本(外部和内部)。
- 最终用户成本。

#### 硬件和软件购置成本

硬件和软件购置成本是指与台式计算机和膝上型电脑、服务器、外围设备以及网络 系统相关的费用。

还包括硬件和软件购买和租赁成本。

通常,使用资产、租赁合同和采购记录中的财务信息来确定购置成本,还考虑损 失。

此成本类型包括多个子类别:

- 硬件购置成本:购买或升级硬件产生的费用。购置成本在一定期间内摊销,摊 销期间因资产类别而异(台式计算机通常使用三年直线法)。
- 软件费用:购买或升级软件产生的费用。只有当费用超过固定资产的阈值时, 才对它们进行摊销。对于某些许可证,比如通过"选择"合同类型获得的许可证, 费用在给定的时期内产生。例如,一个三年期,3万美元的"选择"合同类型可分 为 3 次 1 万美元的付款(在三年期内每年支付一次)。
- 租金成本:此类别包括软硬件租赁费用。

#### 管理成本

管理成本包括软硬件资产的安装、管理、技术支持、培训和维护的成本。成本可以 是外部成本(即支付提供服务的外部技术人员)或内部成本(即支付提供安装硬件 的公司 IT 部门技术人员)。外部成本很容易计算:因为已经收到发票并支付。内 部成本可以通过每个员工类别的每小时成本率来估计。例如,作为内部成本,一个 工程师工作一小时可得到200美元。此类别还包括所有管理合同(内部和外部维护 合同)产生的费用。

### 最终用户成本

指与使用资产相相关的间接成本。此类别可细分如下:

- 最终用户或执行支持任务的协作人员(非常规技术支持渠道)所产生的成本。
- 自我培训成本: 用户自我培训(阅读手册、测试硬件和软件等)所用的时间。

# 注:

传统上,这些成本被视为隐藏成本,通过调查来评估。而这样很难根据可以确定的 信息(例如获取、租赁或维护成本)来计算成本。一些研究表明最终用户成本大约占 硬件、软件和管理成本的 27% 。

# 实施 TCO 计算

要自动计算 TCO,必须首先完成本节中描述的任务。

### 激活所需模块

下列模块必须:

- 包括在已激活的用于数据库的 HP AutoPass 许可证密钥中。
	- ▶ Asset Manager《管理》指南, 安装许可证密钥一章。
- 已为 Windows 客户端激活(文件**/**管理模块菜单)。

#### 表 **5.1. TCO -** 所需模块

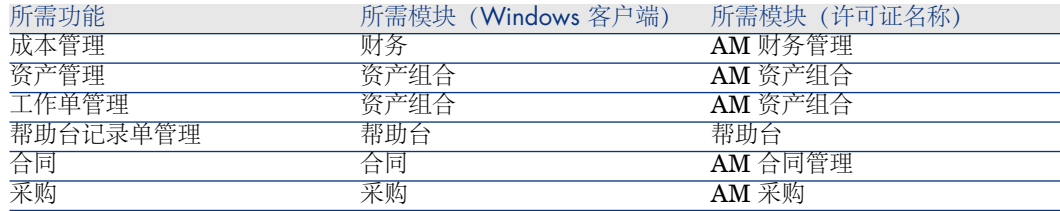

#### <span id="page-56-0"></span>将业务范围数据导入到现有数据库

本节中,可导入的业务范围数据用于自动创建工作单的费用线。 还可以用于自动创建涉及到帮助台记录单活动的费用线。

#### 创建数据库时

要在数据库创建期间插入 TCO 业务范围数据, 请按照《管理》指南, 创建、修改 和删除 **Asset Manager** 数据库**/**用 **Asset Manager Application Designer** 创 建数据库结构一章中的说明进行操作。

在要导入的数据页面中,选择财务 **-** 业务范围数据。

#### 创建数据库后

#### 将业务范围数据导入到现有数据库

如果在创建数据库时没有插入 TCO 业务范围数据,请执行以下操作:

- 1 启动 Asset Manager Application Designer
- 2 选择文件**/**打开菜单项。
- 3 选择打开数据库描述文件 **-** 创建新数据库选项。
- 4 选择 gbbase.xml 文件, 它位于 Asset Manager 安装文件夹的 config 子文件夹 中。
- 5 启动数据库创建向导(操作**/**创建数据库菜单)。
- 6 按如下所示填充向导的页面(使用下一步和上一步按钮在向导页面中导航): 生成 **SQL** 脚本**/**创建数据库页面:

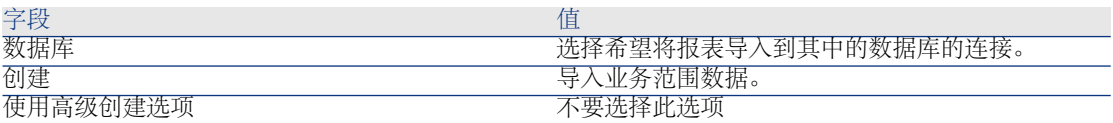

创建参数页面:

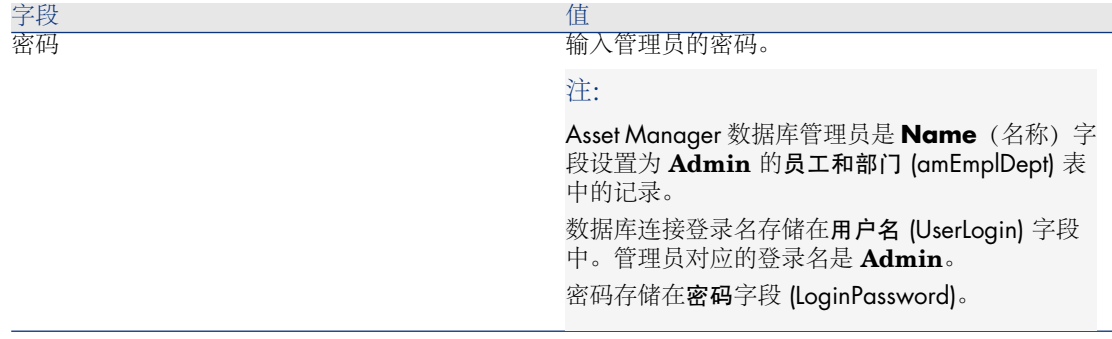

#### 要导入的数据页面:

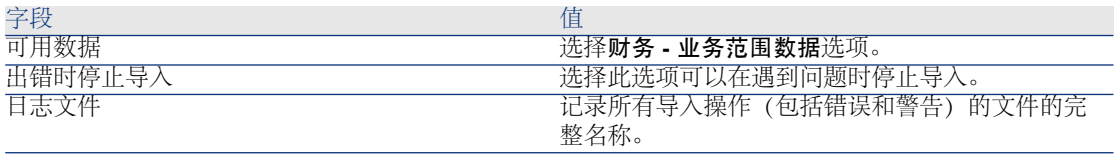

7 执行使用向导定义的选项(完成按钮)。

## 分配给 Asset Manager 用户适当的访问权限

如果要自动创建工作单的费用线,请确保准备工作单的用户拥有以下访问费用线 (amExpenseLine) 表的权限:

- 表:
	- 创建
	- 删除

对准备帮助台记录单的用户执行相同操作。

## 定义内部技术人员的每小时成本

如果想让内部维护工作单自动触发费用线的创建,请需要执行以下预备任务:

# $\mathscr{I}$  注:

自动创建帮助台记录单活动相关的费用线也需要此步骤。

- 1 确保存在代码 (Code) 字段等于 **TCO\_WORK\_UNIT** 的性质
- 2 通过填充以下字段和链接至少创建一个模型:

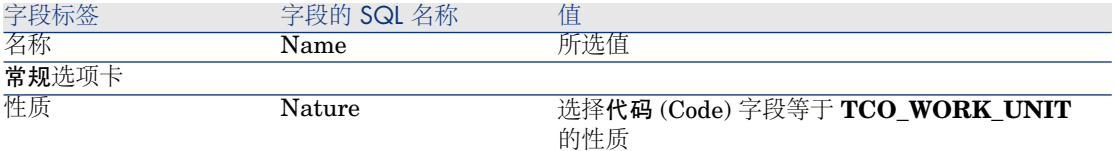

3 通过填写下列字段和连接,为每个工作单成本创建产品:

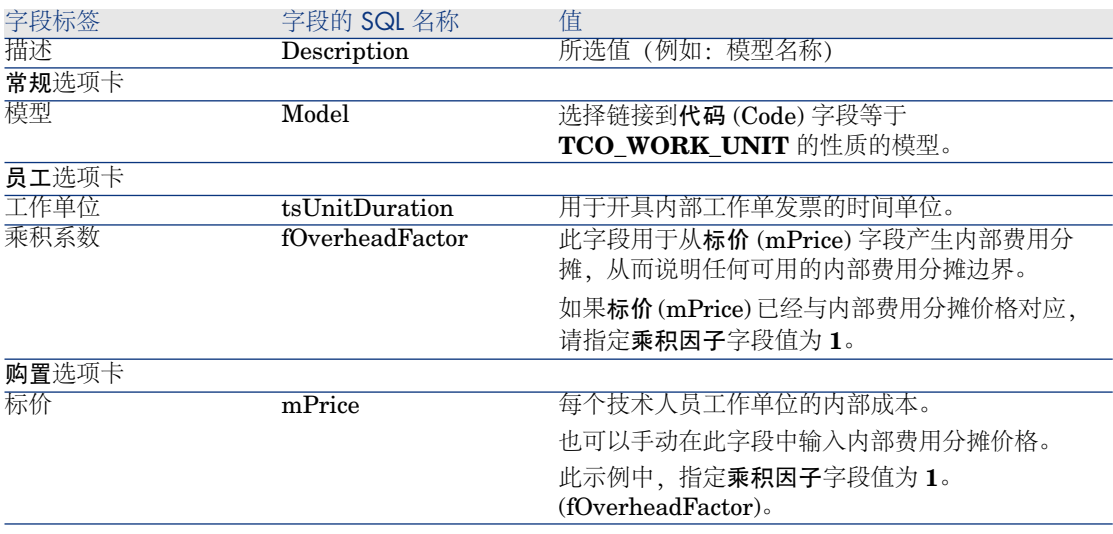

4 填充以下字段,将每名技术人员和定义其内部费用分摊成本的产品关联:

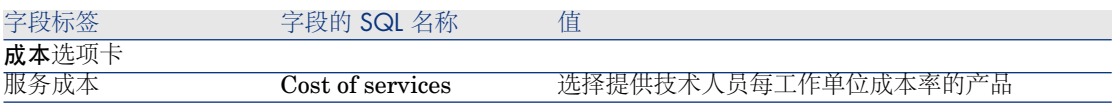

### 在 TCO 计算中考虑以前的费用线

如果设置了 TCO 计算, 则必须更新所有的现有费用线, 这样, 经济折旧期 (tsAccrualPeriod) 字段包含的值与定义的标准一致。

要这样作,可以使用 **TcoLib** 脚本库中的 **lAccrualPeriod** 函数。

同一函数也可用于填充经济折旧期 (tsAccrualPeriod) 字段的默认值。

# <span id="page-59-1"></span>在 Asset Manager 中计算总拥有成本 (TCO)

# <span id="page-59-0"></span>资产的 TCO

### 计算资产的 TCO

计算资产的 TCO:

- 1 显示资产列表(导航栏上的资产生命周期**/**基本构架管理**/**资产链接)。
- 2 显示资产详细信息。
- 3 Windows 客户端:单击计算 **TCO** 按钮。 Web 客户端:从操作**...**下拉列表中选择计算 **TCO**。
- 4 选择 **ROI** 选项卡并检查年度总拥有成本 **(TCO)** (mAvgYearlyTco) 字段。

### 如何计算资产的 TCO?

- 1 用户可通过单击计算 **TCO** 按钮(Windows 客户端)或者通过从模型详细信息 的操作**...**下拉列表中选择计算 **TCO**(Web 客户端)触发 TCO 计算。
- 2 此按钮或条目将触发计算年度 **TCO** (sysCoreCalcAvgYearlyTco) 操作。
- 3 此操作将触发 **TcoLib** (TcoLib) 脚本的 **CoreCalcAvgYearlyTCO** 函数(导 航栏上的管理**/**脚本链接)。
- 4 如果资产不是业务服务,**CoreCalcAvgYearlyTCO** 函数将调用 CoreCalcAvgYearlyTCOAsset 函数,该函数也称为 **CoreCalcAvgYearlyTCOSimpleAsset** 函数(计算子资产的 TCO)。 如果资产是业务服务,**CoreCalcAvgYearlyTCO** 函数将调用 **CoreCalcAvgYearlyTCOBusinessService** 函数,该函数也称为业务服务 组件的 **CoreCalcAvgYearlyTCOAsset** 函数。
- 5 这些函数将更新资源(对于业务服务)及其子资产的资产和子资产的年度总拥 有成本 **(TCO)** (mAvgYearlyTco) 字段。

# 图 5.1. TCO 计算 - 包括时间

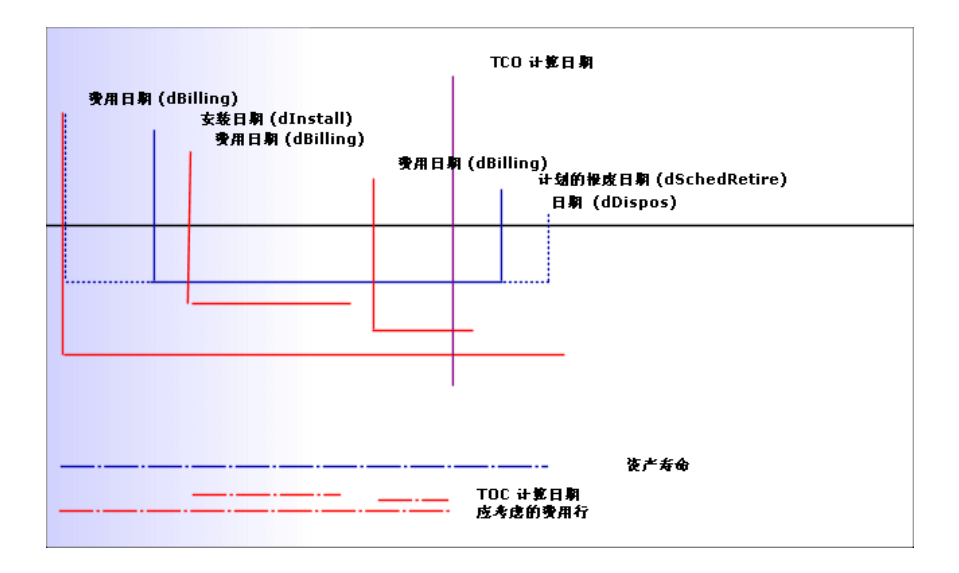

资产的 TCO 按以下方法计算:

- TCO 由参考货币 1 给定。
- 费用日期 (dBilling) 字段值早于当前日期的费用线将包括在内。
- 每个包括在内的费用线都可使用下面的公式计算在TCO计算当日摊销费用的百 分比:

(DHT - CHT) \* (D1 和 D2 之间的持续时间) / DA

其中:

- **DHT** = 费用线详细信息, 借项(货币 A 兑换值)(mDebitRef1)
- **CHT** = 费用线详细信息, 贷项(货币 A 兑换值 )(mCreditRef1)
- **D1** = 费用线详细信息, 费用日期 (dBilling)
- **D2** = 以下两个日期中较早的一个:
	- 当前日期
	- 费用线详细信息,费用日期 (dBilling) 字段 + 经济折旧期 (tsAccrualPeriod)
- **DA** = 费用线详细信息, 经济折旧期字段 (tsAccrualPeriod)
- 两个费用线的计算结果相加。
- 一年结果总计由以下公式计算:

#### TCO = S / (D1 和 D2 之间的持续时间)

其中:

- **S** = 每个费用线包含的数量总和
- **D1** = 以下日期中最早的一个:
	- 资产详细信息, 安装日期 (dInstall) 字段
	- 费用线详细信息, 费用日期 (dBilling) 字段
- **D2** = 以下两个日期中较早的一个:
	- TCO 日算日期
	- 以下日期中最晚的一个:
		- 资产详细信息, 计划的报废日期 (dSchedRetire) 字段 如果没有填充此字段: 资产详细信息、报废日期 (dDispos) 字段 如果没有填充这些字段:资产详细信息,安装日期 (dInstall) 字段+ 模型详细信息,经济折旧期 (tsLifeExpectancy) 字段 如果没有填充任何字段:资产详细信息,安装日期 (dInstall) 字段 + 3 年
		- 费用线详细信息,费用日期 (dBilling) 字段 + 经济折旧期 (tsAccrualPeriod)

### 业务服务的 TCO

#### 计算业务服务的 TCO

计算业务服务的 TCO 时存在多种可能性:

- 从业务服务的详细信息:
	- 1 显示业务服务列表(导航栏上的资产生命周期**/IT** 服务和虚拟化**/**业务服务**/** 业务服务链接)。
	- 2 显示业务服务的详细信息。
	- 3 Windows 客户端:单击计算 **TCO** 按钮。 Web 客户端:从操作**...**下拉列表中选择计算 **TCO**。
	- 4 选择 **ROI** 选项卡并检查年度总拥有成本 **(TCO)** (mAvgYearlyTco) 计算字 段。
- 从业务服务的客户端-资源关系之一:
	- 1 显示客户端-资源关系列表(导航栏上的资产生命周期**/IT** 服务和虚拟化**/**业 务服务**/**客户端 **-** 资源关系链接)。
	- 2 显示某个业务服务客户端 资源关系的详细信息。
	- 3 Windows 客户端:单击计算 **TCO** 按钮。 Web 客户端:从操作**...**下拉列表中选择计算 **TCO**。

4 检查计算年度总拥有成本 **(TCO)** (mAvgYearlyTco) 计算字段。

如何计算业务服务的 TCO?

- 1 用户可通过单击计算 TCO 按钮 (Windows 客户端) 或者通过从模型详细信息 的操作**...**下拉列表中选择计算 **TCO**(Web 客户端)触发 TCO 计算。
- 2 此按钮或条目将触发:
	- 计算年度 TCO (sysCoreCalcAvgYearlyTco) 操作, 如果调用由资产执行。
	- 计算业务服务的年度 TCO (sysCoreCalcAvgYearlyTcoCR) 操作, 如果调 用由客户端-资源关系执行。
- 3 此操作将触发 **TcoLib** (TcoLib) 脚本的 **CoreCalcAvgYearlyTCO** 函数(导 航栏上的管理**/**脚本链接)。

**CoreCalcAvgYearlyTCO** 函数调用 **CoreCalcAvgYearlyTCOBusinessService** 函数。

**CoreCalcAvgYearlyTCOBusinessService** 函数调用业务服务组件的 **CoreCalcAvgYearlyTCOAsset** 函数。

4 这些函数将更新业务服务资源和这些资源的子资产的业务服务及其子资产的年 度总拥有成本 **(TCO)** (mAvgYearlyTco) 字段。

#### 什么是业务服务的 TCO 计算规则?

业务服务的 TCO 包括:

- 业务服务本身(作为资产)的 TCO。 这包括其子资产的 TCO。
- 业务服务资源的 TCO 的一部分。

业务服务和其资源的的 TCO 的计算方法在[资产的](#page-59-0) TCO [p. 60] 一章中介绍。 这包括依赖于将资源与业务服务内的客户端相连的客户端-资源关系的财务影响计算 方法 (seFinImpactCalc) 字段的业务服务资源的 TCO 部分:

- 如果计算方法为无:计算中将不考虑资源的 TCO。
- 如果计算方法是利用关系的财政影响:资源的 TCO 值乘以财务影响("客户端 - 资源关系"的**财务影响** (pFinImpact) 字段) 。
- 如果计算方法是平均分摊: 资源的 TCO 值乘以:

#### $[1-I]*Z/N$

其中:

- **I**等于链接到当前资源的客户端-资源关系的财务影响与链接到财务影响计算 方法为使用关系的财务影响的客户端-资源关系的财务影响的和。
- **Z**等于链接到财务影响计算方法为均分明细的业务服务内的资源的客户端-资 源关系的数量。
- **N** 等于资源的财务影响计算方法为均分明细的客户端-资源关系的数量。

即使该资源可能要使用多次,将对每个客户端-资源关系进行此操作。

# 模型的 TCO

计算模型的 TCO

计算模型的 TCO:

- 1 显示模型列表(导航栏上的资产组合管理**/**资产配置**/**模型链接)。
- 2 显示模型的详细信息。
- 3 Windows 客户端:单击计算 **TCO** 按钮。

Web 客户端:从操作**...**下拉列表中选择计算 **TCO**。

4 选择常规选项卡并检查年度总拥有成本 **(TCO)** (mAvgYearlyTco) 计算字段。

#### 如何计算模型的 TCO?

- 1 用户可通过单击计算 **TCO** 按钮(Windows 客户端)或者通过从模型详细信息 的操作**...**下拉列表中选择计算 **TCO**(Web 客户端)触发 TCO 计算。
- 2 此按钮或条目将触发计算模型的年度 **TCO** (sysCoreCalcAvgYearlyTcoModel) 操作。
- 3 由于 TCO 计算需要花费一些时间,此向导将显示一条警告消息。
- 4 如果 TCO 计算获得确认,此向导将触发 **TcoLib** (TcoLib) 脚本的 **CoreCalcAvgYearlyTCOModel** 函数(导航栏上的管理**/**脚本链接)。
- 5 如果模型不是业务服务模型,**CoreCalcAvgYearlyTCOModel** 函数将调用 **CoreCalcAvgYearlyTCOAsset** 函数。 如果模型是业务服务模型,**CoreCalcAvgYearlyTCOModel** 函数将调用

**CoreCalcAvgYearlyTCOBusinessService** 函数。

6 这些函数将更新模型、链接到此模型的资产、链接到这些资产的子资产、资源 (对于业务服务)和链接到这些资源的子资产的年度总拥有成本 **(TCO)** (mAvgYearlyTco) 字段。

### 如何计算模型的 TCO?

模型的 TCO 计算方法如下:

- 如果模型的 TCO 值不为 null(即包括子资产), 模型的 TCO 计算与此模型相 关资产的 TCO 平均值。
- 与模型相关[资产的](#page-59-0) TCO 的计算方法在资产的 TCO [p. 60] 一章中介绍。

## 修改资产、业务服务或模型的 TCO 计算方法

# 警告:

这需要较高的专业知识。

- 1 复制 **TcoLib** (TcoLib) 脚本(导航栏上的管理**/**查询链接)。
- 2 根据 TCO 的计算方式修改 **TcoLib** 脚本的函数。
- 3 复制计算年度 **TCO** (sysCoreCalcAvgYearlyTco)、计算模型的年度 **TCO** (sysCoreCalcAvgYearlyTcoModel) 和计算业务服务的年度 **TCO** (sysCoreCalcAvgYearlyTcoCR) 操作(导航栏上的管理**/**操作链接)。
- 4 修改操作以使其调用复制的 **TcoLib** 脚本。
- 5 使用 Asset Manager Application Designer,复制具有可触发 sysCoreCalcAvgYearlyTco、sysCoreCalcAvgYearlyTcoModel 和 sysCoreCalcAvgYearlyTcoCR 操作的按钮的资产 (amAsset)、模型 (amModel) 和客户端**-**资源关系 (amClientResource) 表的屏幕。

修改这些按钮,以便它们触发复制的 sysCoreCalcAvgYearlyTco、 sysCoreCalcAvgYearlyTcoModel 和 sysCoreCalcAvgYearlyTcoCR 操作。

6 请确保 Asset Manager 用户使用复制的屏幕而不是原有的系统屏幕。

## 提示:

更改必须通过这一过程进行,这是因为数据库中的系统对象无法修改。此外,当 Asset Manager 迁移到更新版本时,系统对象将由新的系统对象覆盖(这意味着您 的自定义设置将丢失)。

### 自动执行 TCO 计算

本节介绍如何定期自动重新计算资产的 TCO。

此任务由资产的平均年度 **TCO** 计算 (TCO\_AVG\_YEARLY\_CALC) 工作流方案执 行。

#### 资产的平均年度 **TCO** 计算工作流方案的主要特征

此工作流方案是财务 **-** 业务范围数据 **(TCO)** 的一部分。

▶ [将业务范围数据导入到现有数据库](#page-56-0) [p. 57]

#### 表 **5.2.** 资产的平均年度 **TCO** 计算工作流方案

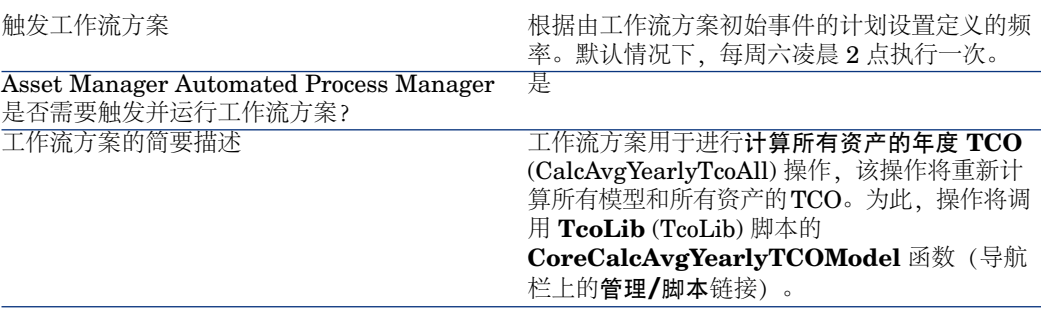

#### Asset Manager Automated Process Manager 参数

Asset Manager Automated Process Manager 将根据工作流初始事件的计划设置 测试是否需要触发资产的平均年度 **TCO** 计算工作流方案。

确保 Asset Manager Automated Process Manager 执行此任务:

- 1 启动 Asset Manager Automated Process Manager。
- 2 连接到 Asset Manager 数据库(文件**/**连接到数据库菜单)。
- 3 显示模块(工具**/**配置模块菜单)。
- 4 选择执行**"TCO"**执行组的工作流规则 (WkGroupTCO) 模块。
- 5 确保选中已启用框。
- 6 如果需要, 请修改模块触发的时间(验证计划框架)。

#### 以后台任务的方式执行 Asset Manager Automated Process Manager

为了定期执行执行**"TCO"**执行组的工作流规则模块,Asset Manager Automated Process Manager 必须以后台任务的方式执行。

# 生成包括在 TCO 中的费用线

在 Asset Manager [中计算总拥有成本](#page-59-1) (TCO) [p. 60] 一节介绍如何查看资产、业务 服务和模型的 TCO, 以及如何执行 TCO 计算。

在 Asset Manager [中计算总拥有成本](#page-59-1) (TCO) [p. 60] 一节没有介绍链接到资产的费 用线是如何生成的。

这方面内容将在本节中介绍。

### 用于生成费用线的模型

下表说明了费用线的产生方式:

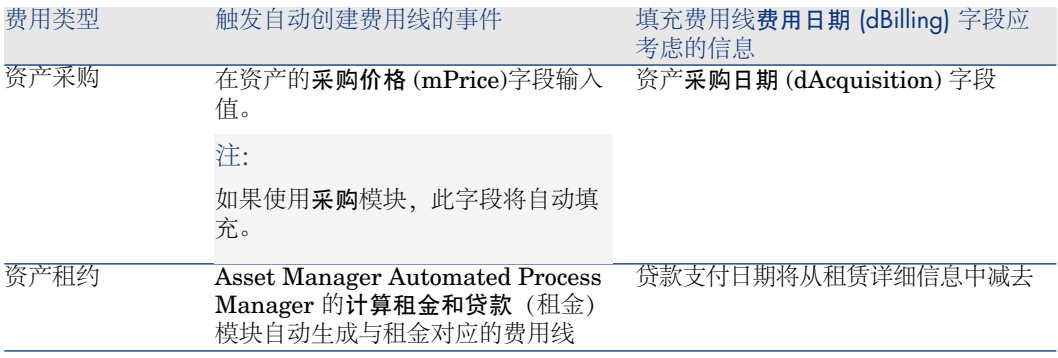

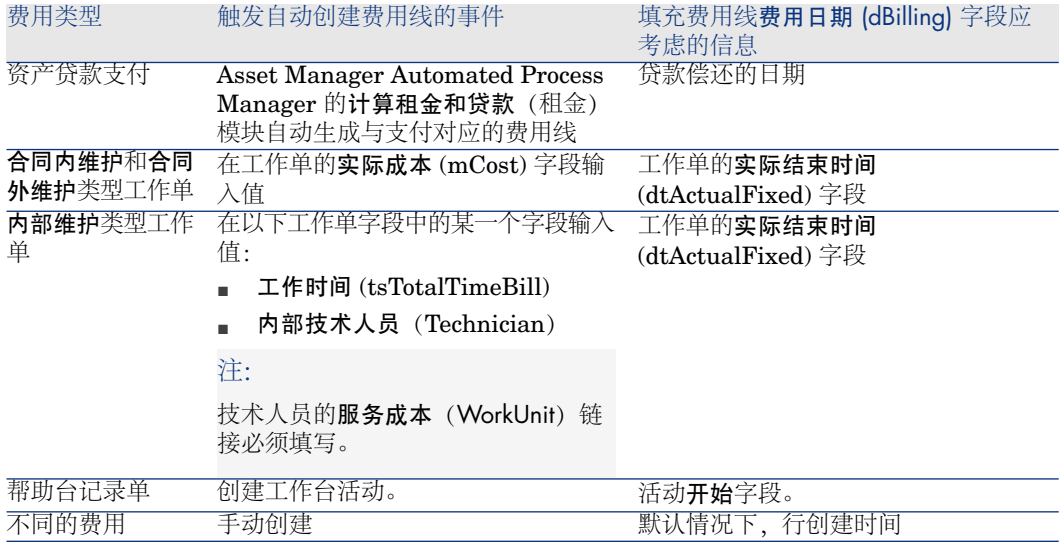

### 用于计算经济折旧期 (tsAccrualPeriod) 字段的方法

本节介绍 **TcoLib** 脚本库中的 **lAccrualPeriod** 功能如何根据用途 (sePurpose) 字 段费用线值计算经济折旧期 (tsAccrualPeriod) 字段。

### 如果 **sePurpose** 字段为采购(资产)、首次支付(资产)、许可证扩展或调整

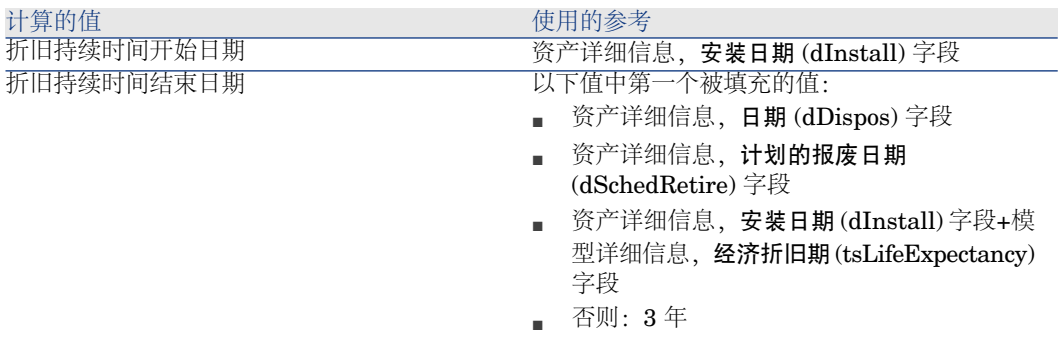

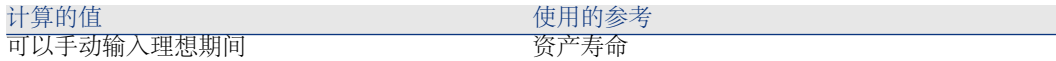

### 如果 **sePurpose** 字段的值是项目

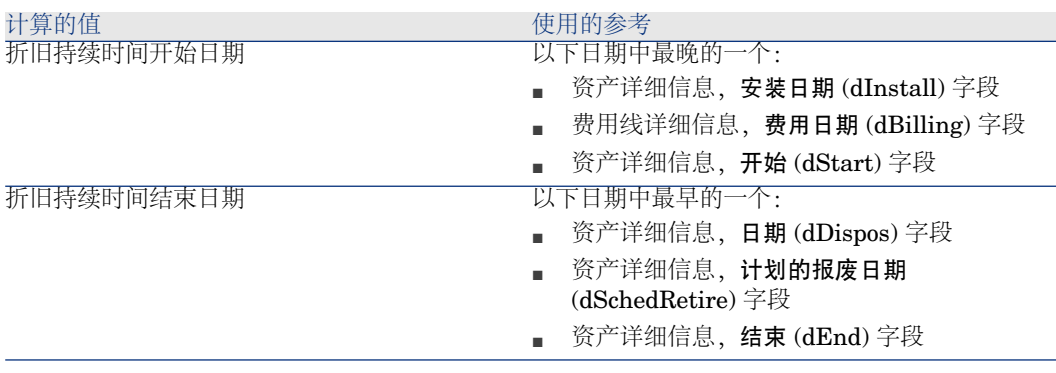

# 注:

如果没有找到日期,则使用一年。

### 如果 **sePurpose** 字段的值是自由

注:

<span id="page-67-0"></span>由于贷款支付行,**sePurpose** 字段设置为自由。

固定周期:30 天

# 如果 **sePurpose** 字段的值是首次支付(合同)

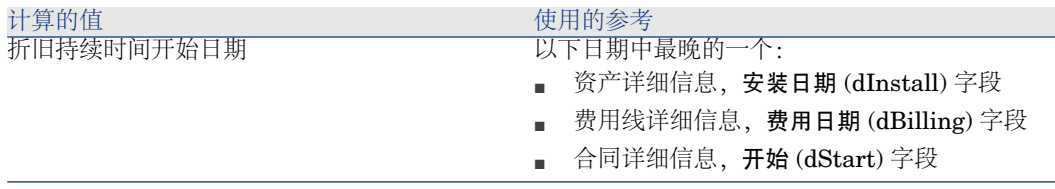

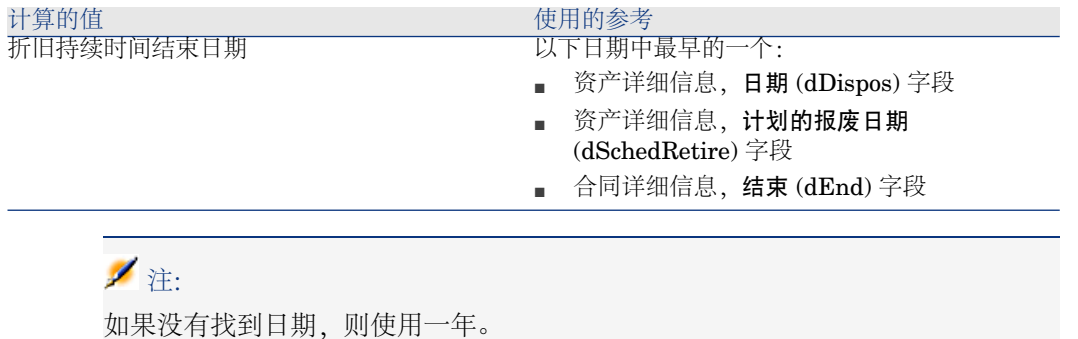

# 如果 **sePurpose** 字段的值是租赁或合同

- 合同主要租赁的详细信息,周期 (sePeriodicity) 字段
- 如果周期 (sePeriodicity) 字段的值是 0 (一次性): ▶ 如果 [sePurpose](#page-67-0) 字段的 [值是首次支付\(合同\)](#page-67-0) [p. 68]

### 如果 **sePurpose** 字段值是工作单、内部人力(工作单)或内部人力(记录单)

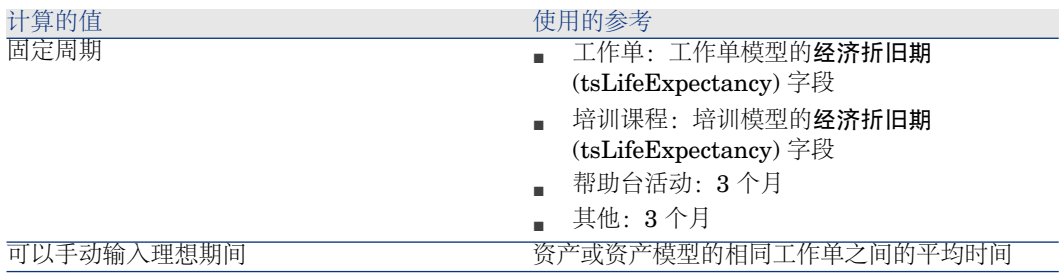

### 如果 **sePurpose** 字段的值是消耗或采购(消耗品)

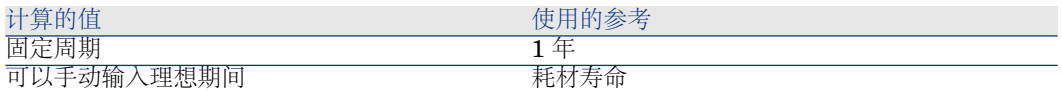

### 如果 **sePurpose** 字段的值是培训

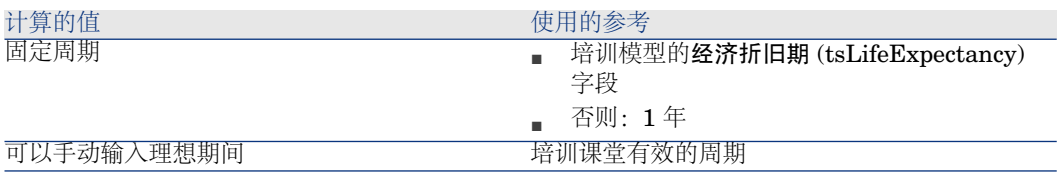

# 6 费用分摊

本章介绍费用分摊的过程以及如何实现这些过程的自动化。还包括逐步进行的实例 以便自己可以尝试;这些实例将举例说明重开发票的某些方面。

# 先决条件

要实施费用分摊,必须已使用包括以下模块的一组 HP AutoPass 许可证密钥激活 数据库:

- 财务
- 费用分摊选项
- ▶ Asset Manager 《管理》指南, 安装许可证密钥一章。

对于 Windows 客户端,必须激活以下模块(文件**/**管理模块**...**菜单)。

### 概述

费用分摊用于将(源)成本中心支付的费用重新分配到(目标)成本中心,这些目 标成本中心是费用的真正来源。

使用 Asset Manager 可以定义费用分摊规则以自动创建费用分摊费用线。

将源成本中心贷记费用分摊金额,而将目标成本中心借记相同金额。贷记金额和借 记总额相互抵销。

示例: 您可以定义与 IS 部门执行的计算机安装所对应的费用分摊规则: 在数据库 中创建计算机记录时, Asset Manager 自动创建两个费用线:

- 为执行的服务贷记 IS 成本中心的费用线
- 借记安装计算机的部门的成本中心的费用线

## 提示:

可以为任何给定事件创建多个费用分摊规则。 确保这些规则的一致性(避免冲突和冗余)。

# 创建费用分摊系统

自动分摊给定类型的费用:

- 1 创建费用分摊系统(导航栏上的财务**/**资产生命周期**/IT** 财务管理**/**费用分摊**/**费 用分摊系统链接)。
- 2 将规则添加到费用分摊系统(规则选项卡)。 尤其要填充以下字段和链接:

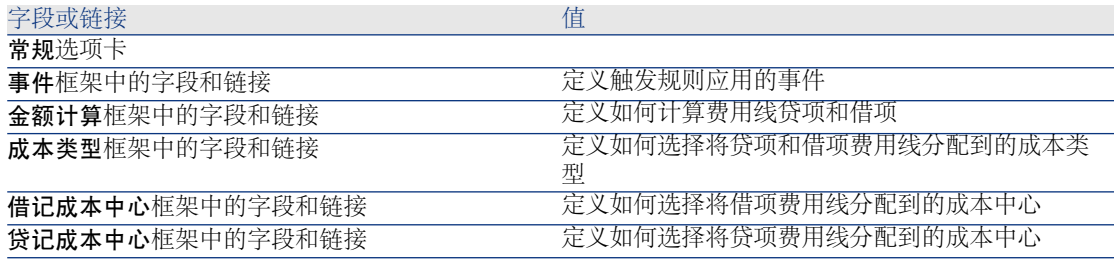

# 根据现有费用分摊规则创建费用分摊系统

根据现有规则创建费用分摊系统 (过后可不通过向导进行修改):

- 1 启动创建费用分摊系统 (sysCbkSystemCreate) 向导(导航栏上的资产生命周 期**/IT** 财务管理**/**费用分摊**/**用户操作**/**创建费用分摊系统**...**链接)。
- 2 填充描述、代码、开始和结束字段。
- 3 向导将显示所有现有费用分摊规则的列表(活动和非活动)。 接下来,您可以选择要复制和关联到新费用分摊系统中的一条或多条现有费用 分摊规则(添加规则按钮)。
单击删除规则按钮可从列表中删除规则。

# ■注:

您可以多次添加相同的规则。这样做时它们将生成不同的代码。

- 4 需要时可以手动修改新费用分摊规则的标签和代码。
- 5 单击完成。
- 6 Asset Manager 将显示已创建的新建费用分摊系统的详细信息。 您可以在需要时修改各字段的值。
- 7 关闭所有窗口。
- 8 要查看系统并修改费用分摊规则,请打开费用分摊系统(amCbkSystem)表(导 航栏上的资产生命周期**/IT** 财务管理**/**费用分摊**/**费用分摊系统链接)。

使参考成本中心和成本类型成为必填字段

创建费用分摊规则(▶[创建费用分摊系统](#page-71-0) [p. 72]) 时,要定义目标成本中心、源成 本中心和成本类别。

为成功执行费用分摊规则,必须填充该规则所参考的成本中心和成本类型。 示例: IS部门对计算机安装再次开票, 并对计算机使用者所在部门的成本中心收取 再次开票所列金额。因此必须预先填充这些部门成本中心。 最可靠的方法规定必须通过费用分摊规则参考成本中心和成本类型。

# 处理未解决的费用分摊事件

- <span id="page-72-0"></span>1 显示费用分摊系统(导航栏上的资产生命周期**/IT** 财务管理**/**费用分摊**/**费用分 摊系统链接)。
- 2 显示要查看的系统的详细信息。
- 3 选择事件选项卡。
- 4 查看该列表中是否存在任何事件。 如果有事件,则表明系统中的规则遇到了触发事件,但无法生成相应的费用线。 对于列表中的每个事件:
	- a 显示事件详细信息。
	- b 检查该事件的详细信息并确定无法创建费用线的原因。 要检查其创建、修改或删除操作生成了事件的记录详细信息,请执行以下操 作:
		- Windows 客户端: 单击来源按钮。
- Web 客户端: 从上下文操作下拉列表中选择来源条目。
- c 一旦问题得到解决:
	- Windows 客户端: 单击重新应用按钮。
	- Web 客户端: 从上下文操作下拉列表中选择重新应用条目。

# 计划触发费用分摊规则

<span id="page-73-0"></span>可以计划对费用分摊规则的触发。

计划程序在费用分摊规则的详细信息中定义。

计划程序的执行通过 Asset Manager Automated Process Manager 控制。

因此,必须在服务器上安装、配置并启动 Asset Manager Automated Process Manager。

■注:

如果自上次重新启动 Asset Manager Automated Process Manager 后计划了 Asset Manager Automated Process Manager 下次启动时的费用分摊规则, 所有这 些计划的费用分摊规则都将触发并且所有相关费用线也将触发。

# 配置 Asset Manager Automated Process Manager

- 1 启动 Asset Manager Automated Process Manager。
- 2 连接到数据库(文件**/**连接到数据库菜单)。
- 3 选择工具**/**配置模块菜单。
- 4 选择触发定期费用分摊规则 (CbkTimer) 模块。
- 5 根据《管理》指南,**Asset Manager Automated Process Manager** 一章, 配置由 **Asset Manager Automated Process Manager** 监视的模块**/**触发定 期费用分摊规则 **(CbkTimer)** 一节中的说明,填充触发定期费用分摊规则模块 中的选项。
- 6 选中启用复选框。
- 7 Asset Manager Automated Process Manager 自动对费用线执行费用分摊操 作。

# 以后台任务的方式执行 Asset Manager Automated Process Manager

- 1 启动 Asset Manager Automated Process Manager。
- 2 连接到数据库(文件**/**连接到数据库菜单)。

# 生成费用分摊费用线

连接到数据库后, Asset Manager Automated Process Manager 将按照触发定期 费用分摊规则模块中定义的时间间隔,定期确认是否需要检查计划程序。

是否需要检查通过比较上次执行规则的日期 (dtLastExec) 字段的值和该计划程序 的执行频率后决定。

执行费用分摊规则后, Asset Manager Automated Process Manager 使用上次执 行规则的日期 (dtLastExec) 字段存储执行日期和时间。

# 计划费用分摊规则

- 1 显示费用分摊系统(导航栏上的资产生命周期**/IT** 财务管理**/**费用分摊**/**费用分 摊系统链接)。
- 2 显示费用分摊系统的详细信息。
- 3 选择规则选项卡。
- 4 添加费用分摊规则或显示现有规则的详细信息并填充以下字段和链接:

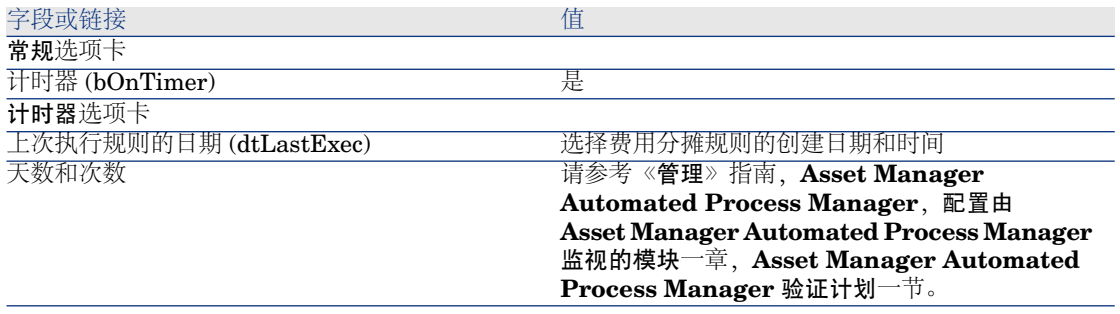

# <span id="page-74-1"></span><span id="page-74-0"></span>实例 1 - 分摊计算机安装和移动的费用

介绍

本实例旨在帮助您了解如何创建费用分摊系统和规则,以及如何应用这些规则。

情景

为办公室 **PC1 -** 办公室 **1** 的 **PC1 - Pike** 先生安装了计算机。 **PC1 - Pike** 先生属于 **PC1 -** 管理部门,该部门被分配给成本中心 **PC1 -** 管理。 信息系统部门对安装收取**100**元的费用,并将此金额分摊给用户部门所属的成本中 心和 **PC1 -** 硬件移动成本类型。

随后,**PC1 - Pike** 先生和他的计算机一起移至 **PC1 -** 办公室 **2**。

信息系统部门对移动收取**200**元的费用,并将此金额分摊给用户部门所属的成本中 心和 **PC1 -** 硬件移动成本类型。

# 执行步骤

创建性质

- 1 显示性质(导航栏上的资产组合管理**/**资产配置**/**性质链接)。
- 2 使用下表所示的字段和链接来创建以下记录:

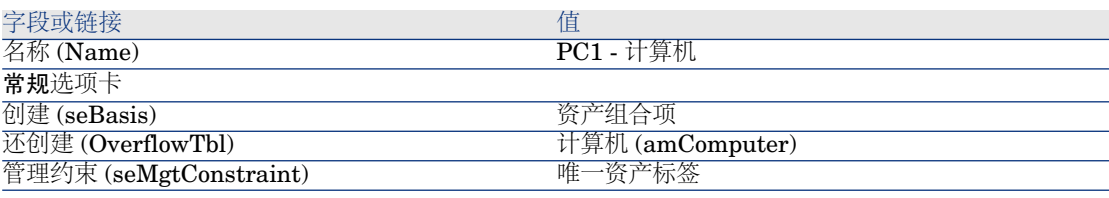

3 Windows 客户端:关闭所有窗口。

#### 创建模型

- 1 显示模型(导航栏上的资产组合管理**/**资产配置**/**模型链接)。
- 2 使用下表所示的字段和链接来创建以下记录:

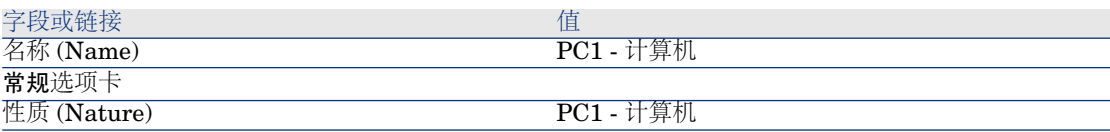

3 Windows 客户端:关闭所有窗口。

创建位置

- 1 显示位置(导航栏上的组织管理**/**组织**/**位置链接)。
- 2 填充以下各表所示的字段和链接来创建以下记录:

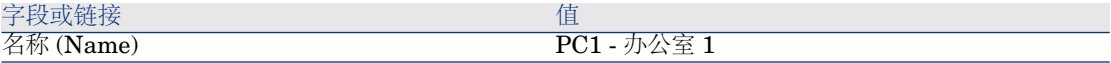

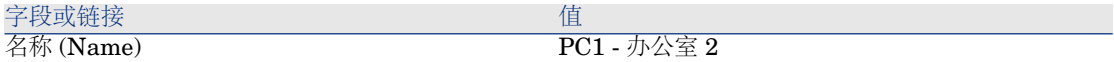

3 Windows 客户端:关闭所有窗口。

#### 创建成本中心

- 1 显示成本中心(导航栏上的资产生命周期**/IT** 财务管理**/**成本跟踪**/**成本中心链 接)。
- 2 填充以下各表所示的字段和链接来创建以下记录:

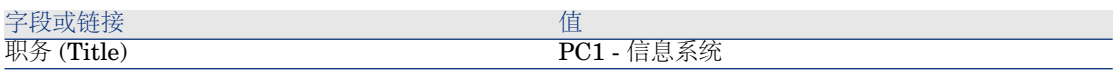

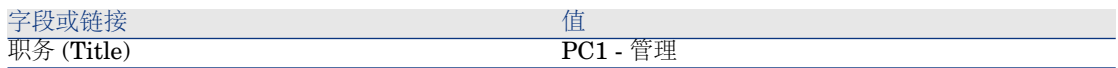

3 Windows 客户端:关闭所有窗口。

#### 创建成本类型

- 1 显示成本类型(导航栏上的资产生命周期**/IT** 财务管理**/**成本跟踪**/**成本类型链 接)。
- 2 使用下表所示的字段和链接来创建以下记录:

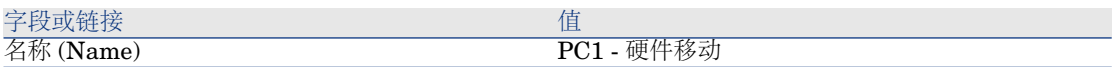

3 Windows 客户端:关闭所有窗口。

创建部门

- 1 显示部门(导航栏上的组织管理**/**组织**/**部门链接)。
- 2 使用下表所示的字段和链接来创建以下记录:

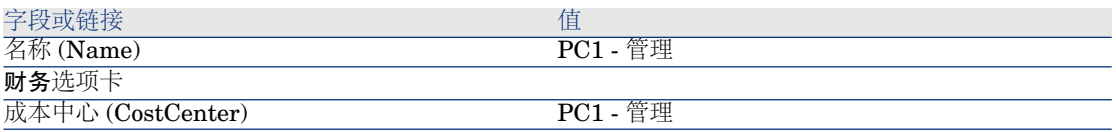

3 Windows 客户端:关闭所有窗口。

创建员工

- 1 显示员工(导航栏上的组织管理**/**组织**/**员工链接)。
- 2 使用下表所示的字段和链接来创建以下记录:

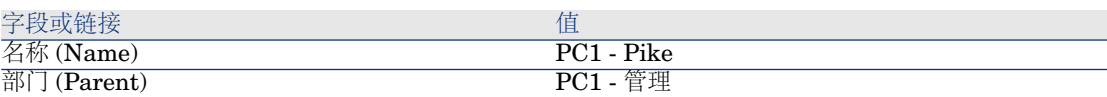

3 Windows 客户端:关闭所有窗口。

#### 为已购置的计算机创建查询筛选条件

- 1 显示查询(导航栏上的管理**/**查询链接)。
- 2 使用下表所示的字段和链接来创建以下记录:

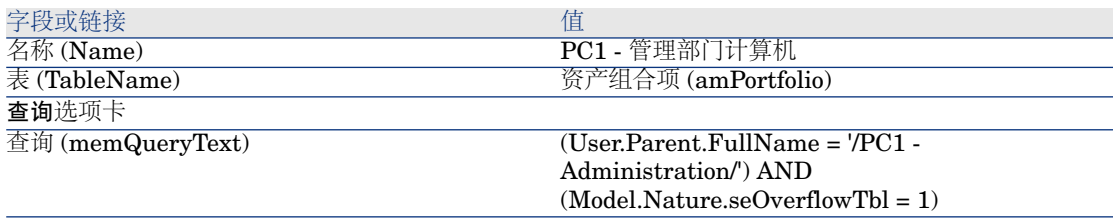

3 Windows 客户端:关闭所有窗口。

创建费用分摊系统

- 1 显示费用分摊系统(导航栏上的资产生命周期**/IT** 财务管理**/**费用分摊**/**费用分 摊系统链接)。
- 2 使用下表所示的字段和链接来创建以下记录:

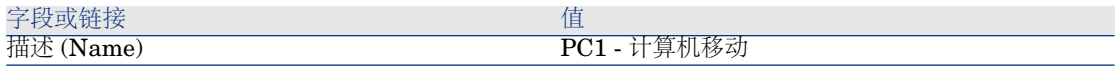

- 3 批准输入(创建按钮)。
- 4 选择规则选项卡。
- 5 填充下表所示的字段和链接来添加下列规则:

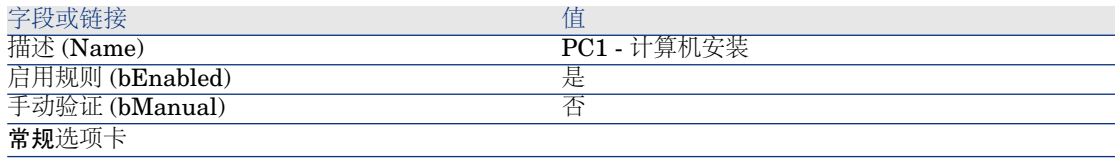

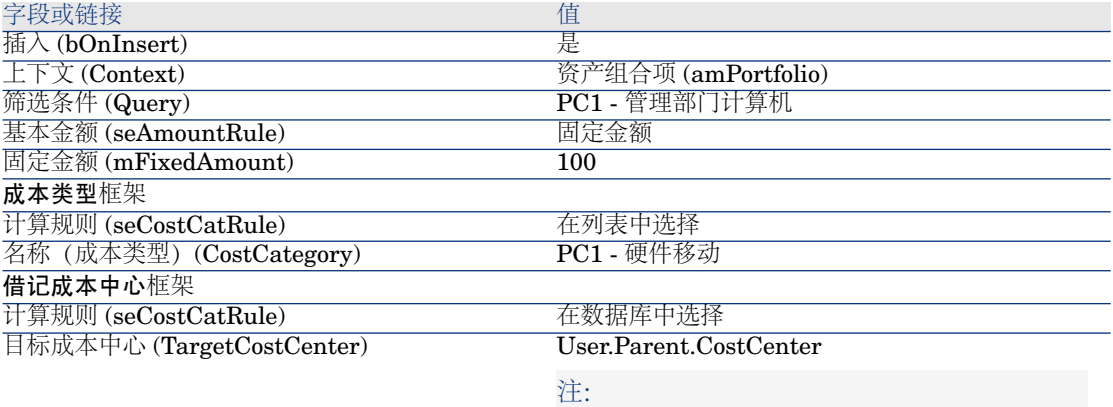

### 可以输入该值。

Asset Manager 将自动为输入的内容添加期间。

必须删除期间才能激活其他字段或链接。

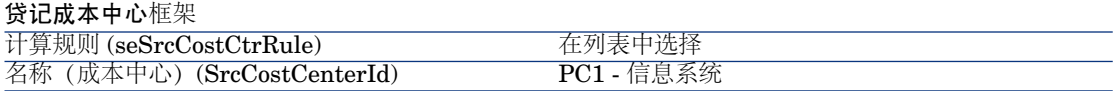

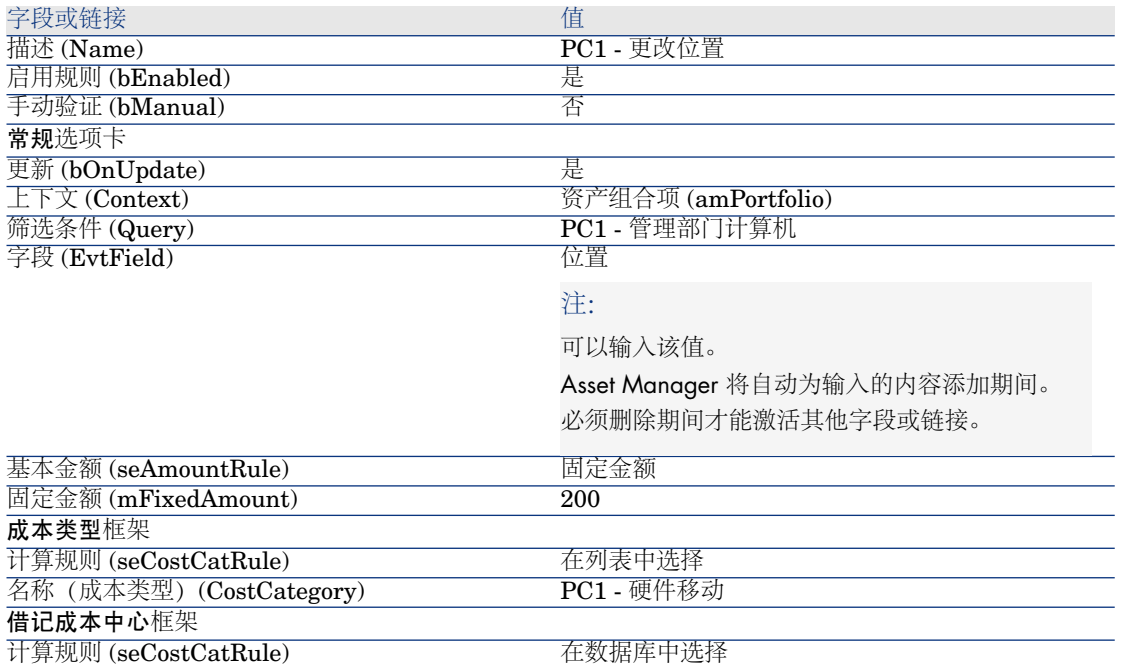

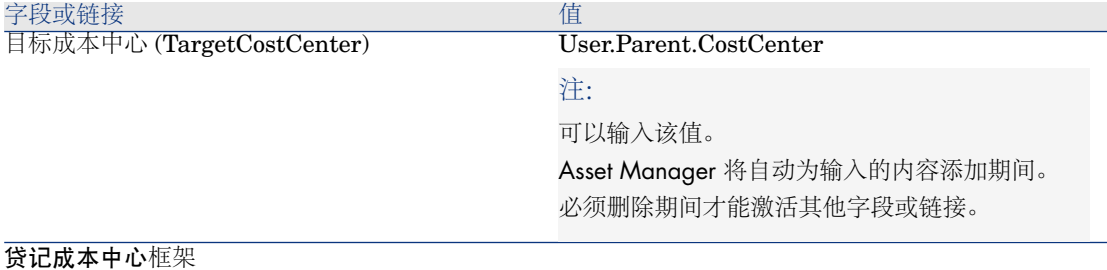

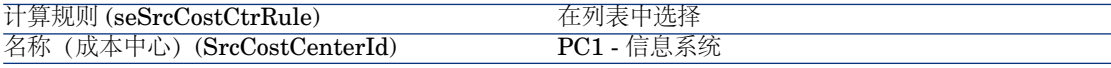

6 Windows 客户端:关闭所有窗口。

#### 创建计算机

- 1 显示资产组合项(导航栏上的资产生命周期**/**基本架构管理**/**资产组合项链接)。
- 2 使用下表所示的字段和链接来创建以下记录:

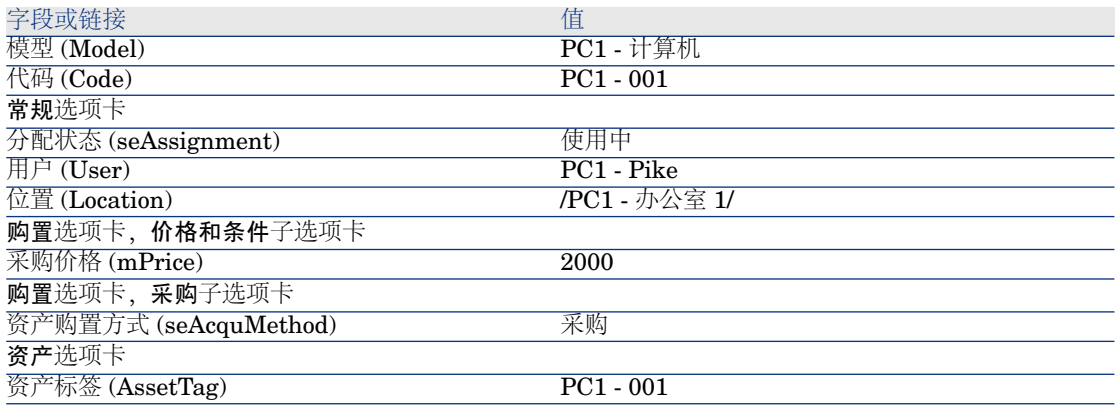

- 3 批准创建记录(在 Windows 客户端中单击创建按钮或在 Web 客户端中单击保 存按钮)。
- 4 显示成本中心(导航栏上的资产生命周期**/IT** 财务管理**/**成本跟踪**/**成本中心链 接)。
- 5 显示成本中心 **PC1 -** 管理的详细信息。
- 6 选择费用选项卡。
- 7 检查费用线 **PC1 -** 安装计算机:**PC1 -** 计算机 **(PC1-001: PC1-001)** 的详细信 息。

此费用线在接收服务的部门之间分摊安装成本。

- 8 关闭费用线的详细信息。
- 9 显示成本中心列表。
- 10 显示成本中心 **PC1 -** 信息系统的详细信息。
- 11 选择费用选项卡。
- 12 检查费用线 **PC1 -** 安装计算机:**PC1 -** 计算机 **(PC1-001: PC1-001)** 的详细信 息。.

此费用线在提供服务的部门之间偿付安装成本。

13 Windows客户端:关闭费用线详细信息和成本中心列表,但始终显示资产组合 项的详细信息。

#### 修改计算机的位置

- 1 显示资产组合项 **PC1-001**。
- 2 使用下表所示的字段和链接修改记录:

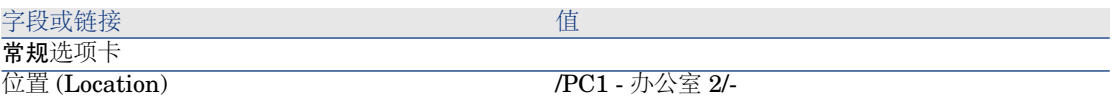

- 3 批准记录更改(在 Windows 客户端中单击修改按钮或在 Web 客户端中单击保 存按钮)。
- 4 显示成本中心(导航栏上的资产生命周期**/IT** 财务管理**/**成本跟踪**/**成本中心链 接)。
- 5 显示成本中心 **PC1 -** 管理的详细信息。
- 6 选择费用选项卡。
- 7 检查费用线 **PC1 -** 更改位置:**PC1 -** 计算机 **(PC1-001: PC1-001)** 的详细信 息。.

此费用线在接收服务的部门之间分摊位置更改成本。

- 8 关闭费用线的详细信息。
- 9 显示成本中心列表。
- 10 显示成本中心 **PC1 -** 信息系统的详细信息。
- 11 选择费用选项卡。
- 12 检查费用线 **PC1 -** 更改位置:**PC1 -** 计算机 **(PC1-001: PC1-001)** 的详细信 息。.

此费用线在提供服务的部门之间偿付位置更改成本。

13 Windows 客户端:关闭所有窗口。

# 实例 2 - 分割费用分摊

# 警告:

此实例只能在 Windows 客户端中进行。

# 介绍

本实例旨在说明如何将分摊的费用分割到几个成本中心。

### 先决条件

必须已完成名为实例 1 - [分摊计算机安装和移动的费用](#page-74-0) [p. 75] 的实例。

# 情景

信息系统部门收取 **300** 元的报废费用并将金额的 70% 分摊到成本中心 **PC2 -** 库 存,30% 分摊到成本中心 **PC2 -** 会计,成本类型为 **PC1 -** 硬件移动。

# 执行步骤

创建成本中心

- 1 显示成本中心(导航栏上的资产生命周期**/IT** 财务管理**/**成本跟踪**/**成本中心链 接)。
- 2 填充以下各表所示的字段和链接来创建以下记录:

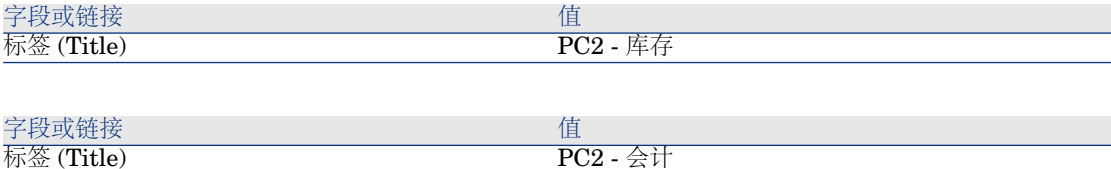

3 Windows 客户端:关闭所有窗口。

#### 创建账单分割规则

- 1 显示账单分割规则 (管理/屏幕列表/账单分割规则 (amCbkSplitRule), 选择 屏幕集列为完整的行)。
- 2 使用下表所示的字段和链接来创建以下记录:

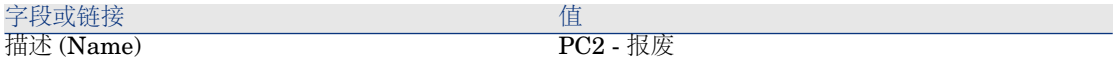

- 3 批准输入(创建按钮)。
- 4 填充下表所示的字段和链接来添加以下行(**+** 按钮):

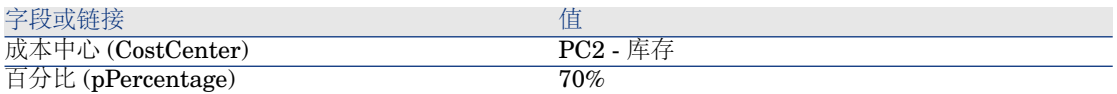

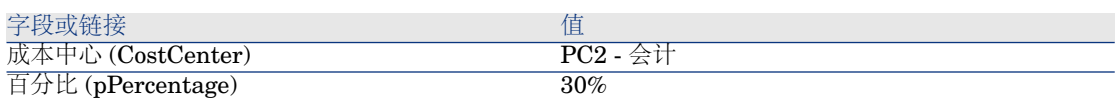

5 Windows 客户端:关闭所有窗口。

#### 将规则添加到费用分摊规则

- 1 显示费用分摊系统(导航栏上的资产生命周期**/IT** 财务管理**/**费用分摊**/**费用分 摊系统链接)。
- 2 显示由下列字段标识的费用分摊系统的详细信息:

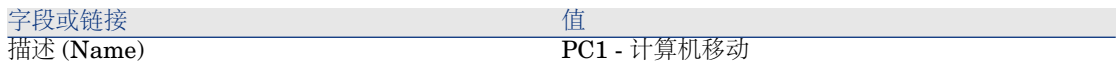

- 3 选择规则选项卡。
- 4 填充下表中指定的字段和链接,添加下列规则:

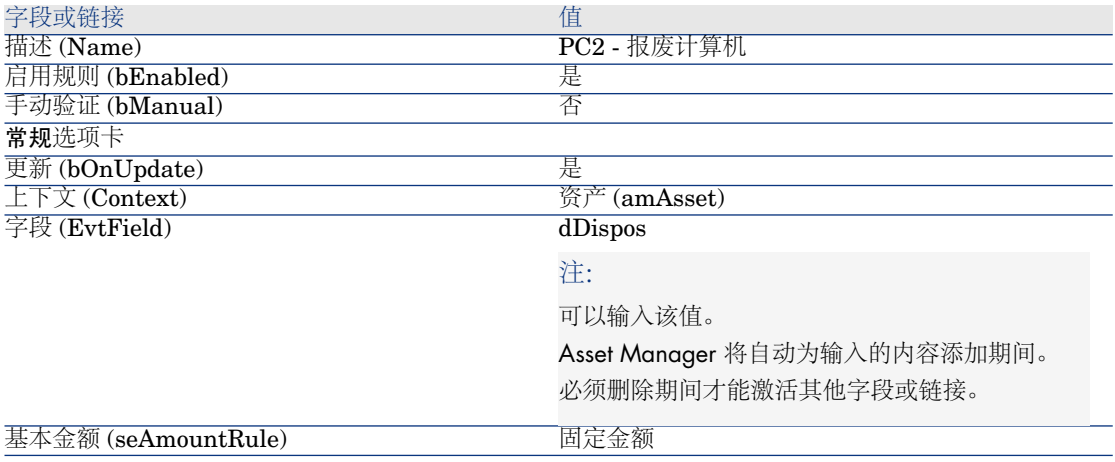

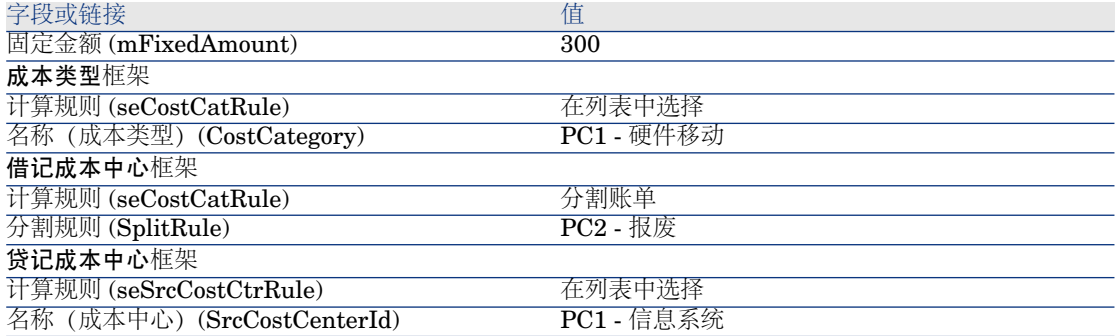

5 Windows 客户端:关闭所有窗口。

#### 报废计算机

- 1 显示资产(导航栏上的资产生命周期**/**基本架构管理**/**资产链接)。
- 2 显示资产 **PC1-001** 的详细信息。
- 3 使用下表所示的字段和链接修改记录:

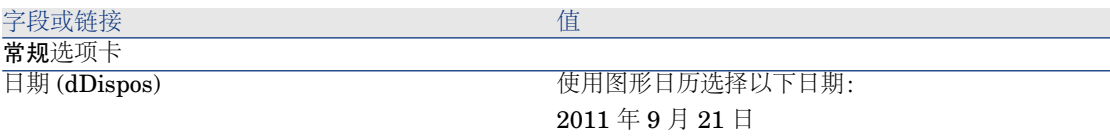

- 4 确认对记录的修改(修改按钮)。
- 5 选择成本选项卡。
- 6 该列表包含三个(一个贷项和两个借项)使用费用分摊规则 **PC2 -** 报废计算机 创建的费用线。 检查这些费用线的详细信息。
- 7 Windows 客户端:关闭所有窗口。

# 实例 3 - 计划触发费用分摊规则

# 介绍

本实例旨在说明如何使用计划程序触发费用分摊操作。

# 先决条件

必须已完成名为实例 1 - [分摊计算机安装和移动的费用](#page-74-0) [p. 75] 的实例。

### 情景

信息系统部门为支持管理部门计算机收取的费用是采购价格的**10%**,并且将分摊的 金额指定到用户所属部门和成本类型 **PC1 -** 支持。

# 执行步骤

创建成本类型

- 1 显示成本类型(导航栏上的资产生命周期**/IT** 财务管理**/**成本跟踪**/**成本类型链 接)。
- 2 使用下表所示的字段和链接来创建以下记录:

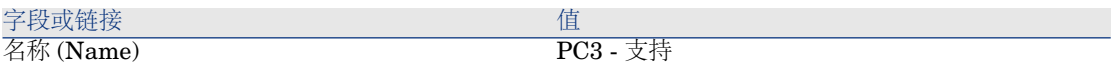

3 Windows 客户端:关闭所有窗口。

#### 将规则添加到费用分摊规则

- 1 显示费用分摊系统(导航栏上的资产生命周期**/IT** 财务管理**/**费用分摊**/**费用分 摊系统链接)。
- 2 显示由下列字段标识的费用分摊系统的详细信息:

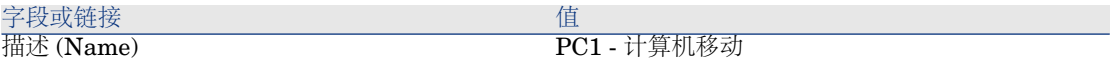

- 3 选择规则选项卡。
- 4 填充下表中指定的字段和链接,添加下列规则:

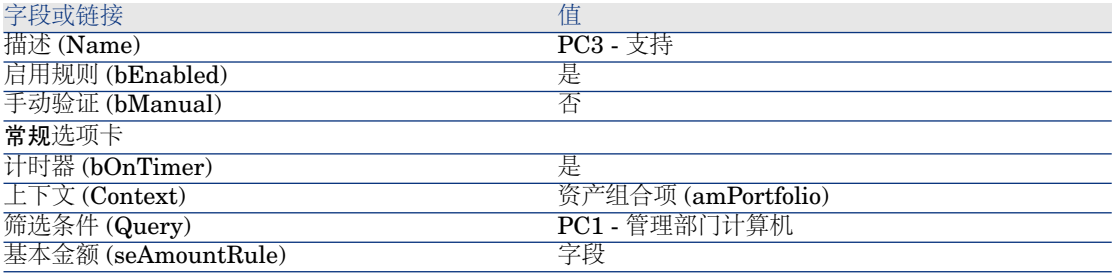

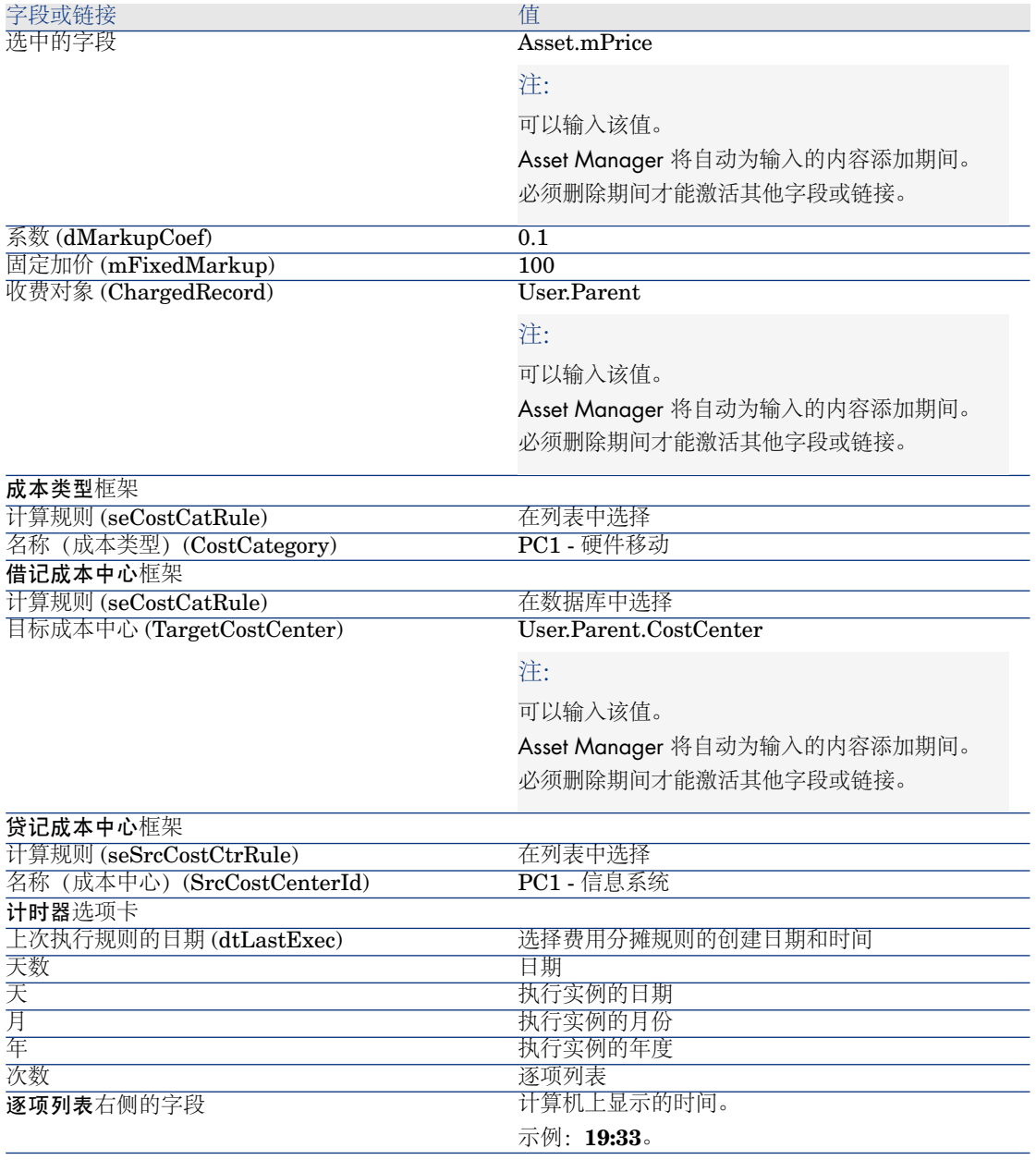

5 保持费用分摊详细信息处于显示状态。

# 执行 Asset Manager Automated Process Manager

1 启动 Asset Manager Automated Process Manager。

- 连接到您通过 Asset Manager 连接的数据库。
- 显示激活窗口(操作**/**激活)。
- 选择触发定期费用分摊规则 (CbkTimer) 模块。
- 触发该模块(确定按钮)。
- 返回到 Asset Manager。
- 确保正确显示费用分摊规则 **PC3 -** 支持的详细信息。
- 选择计时器选项卡。
- 9 检查上次执行规则的日期 (dtLastExec) 字段: 该字段通过 Asset Manager Automated Process Manager 设置为触发触发定期费用分摊规则模块的日期和 时间。
- Windows 客户端:关闭所有窗口。
- 显示员工和部门(导航栏上的组织管理**/**组织**/**员工链接)。
- 选择下列记录:

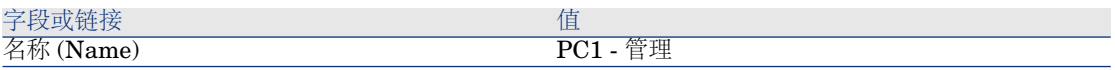

- 选择成本选项卡。
- 此列表包含两个自动由费用分摊规则**PC3-**支持创建的费用线(贷项和借项)。 检查这些费用线的详细信息。
- Windows 客户端:关闭所有窗口。

# 7 术语表

# 费用

### 财政年度

<span id="page-88-0"></span>预算所覆盖的时间范围。

可以将给定的财政年度划分不同的多个期间集。每个期间集都与某一时间花费相对 应。

#### 示例

2003 财年

#### 描述这些对象的 **Asset Manager** 数据库表

<span id="page-88-1"></span>财政年度 (amFinancialYear)

### 时间划分

时间划分是一种将财政年度划分为多个期间的方式。 指定的同一财政年度可以包含多个相关联的时间划分(半年、季度等)。 时间划分以及预算分类都用于分隔预算的范围。 通过将预算链接到时间划分,预算就会间接链接到时间划分所覆盖的财政年度。

#### 示例

- 2011 财政年度 半年度
- 2011 财政年度 季度

#### 描述这些对象的 **Asset Manager** 数据库表

时间划分 (amFYDivision)

### 期间

<span id="page-89-0"></span>时间划分的其中一个时间间隔。 时间划分的期间依次出现,不会重叠。 而且,时间划分的期间覆盖财政年度的确切的持续时间。

#### 示例

2011 年第一季度

#### 描述这些对象的 **Asset Manager** 数据库表

<span id="page-89-1"></span>期间 (amPeriod)

### 预算分类

预算分类**/**预算类别**/**成本类型层次结构中使用的成本划分的最高级别。 预算分类划分为多个预算类别。 预算分类以及时间划分用于分隔预算的范围。

#### 示例

差旅预算分类由下列预算类别组成:

- 国内差旅
- 国际差旅

#### 描述这些对象的 **Asset Manager** 数据库表

<span id="page-89-2"></span>预算分类 (amBudgClass)

预算类别

预算分类**/**预算类别**/**成本类型层次结构中使用的成本划分的中间级别。 预算类别划分为多个成本类型。 与成本类型相比,预算类别为您提供的控制成本的能力会更广泛。

#### 示例

国内分配预算类别包括下列成本类型:

- NY 差旅
- LA 差旅

#### 描述这些对象的 **Asset Manager** 数据库表

预算类别 (amBudgetCategory)

#### 成本类型

<span id="page-90-0"></span>预算分类**/**预算类别**/**成本类型层次结构中使用的成本划分的最低级别。 成本类型划分为多个预算类别。 成本类型用于对费用进行分类。

费用线可以与成本类型相关联。这使您能够执行成本跟踪。

#### 示例

下列成本类型均包含在国内分配预算类别中:

- NY 差旅
- LA 差旅

描述这些对象的 **Asset Manager** 数据库表

<span id="page-90-1"></span>成本类型 (amCostCategory)

# 预算

预算为您提供中心位置以根据下列因素管理收入和费用:

- 时间划分(例如,一个财政年度)。 时间划分定义预算涉及的财政年度。
- 预算分类(例如,差旅)。 预算在预算中心创建。

#### 示例

- 2011 年分配。
- 2011 年硬件采购。

#### 描述这些对象的 **Asset Manager** 数据库表

预算 (amBudget)

# 成本中心

<span id="page-91-0"></span>成本中心用于将业务单位(部门等)生成的费用集合到一起。 如果希望实施预算管理,那么每个成本中心都必须属于一个预算中心。

#### 示例

- 管理信息系统
- NY 运营

#### 描述这些对象的 **Asset Manager** 数据库表

成本中心 (amCostCenter)

### 预算中心

<span id="page-91-2"></span>预算中心由预算和成本中心组成。

无需及时将预算中心绑定到给定的费用类型。另一方面,预算对于费用期间和类型 来说是特定的。

使用预算中心可以计划并跟踪一组成本中心的费用。

#### 示例

调研和开发成本中心包括以下九种预算:

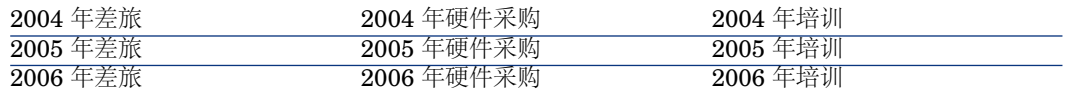

### 描述这些对象的 **Asset Manager** 数据库表

<span id="page-91-1"></span>预算中心 (amBudgCenter)

# 费用线

费用的完整描述(借项金额、贷项金额、日期、税额等)。

#### 示例

费用线可有多个来源:

- 采购
- 工作单
- 费用分摊
- 培训
- 租金

#### 描述这些对象的 **Asset Manager** 数据库表

费用线 (amExpenseLine)

# 货币

<span id="page-92-1"></span>可以表示货币值的货币。

#### 示例

- 欧元
- 美元

描述这些对象的 **Asset Manager** 数据库表

<span id="page-92-0"></span>货币 (amCurrency)

# 汇率

两种货币间的汇率。 汇率用于计算不同货币之间的等量货币值。

#### 描述这些对象的 **Asset Manager** 数据库表

汇率 (amCurRate)

# 折旧

# 折旧

摊销资产包括规定折旧方式。

使用 Asset Manager 可以估算固定资产的折旧。

这只是估算, Asset Manager 并不想替代出于法律考虑的专用会计软件。

但是,Asset Manager数据库中的信息可与会计应用程序中的信息进行核对。在该 字段中,使用 Asset Manager 经理可以注意到固定资产的存在和状况。

使用 Asset Manager 可以定义或计算:

- 折旧类型(比率、持续时间和系数)
- 折旧的基础
- 折旧的金额
- 残值

#### 示例

- 直线法
- 余额递减法。

#### 在 **Asset Manager** 数据库中描述这些对象的表

- 资产 (amAsset)
- 固定资产 (amFixedAsset)

# 固定资产

<span id="page-93-0"></span>企业所使用的和摊销的资产。

使用 Asset Manager 可以描述固定资产, 但仅供参考。

Asset Manager 数据库中的信息可与会计应用程序中的信息进行核对。在该字段 中,使用 Asset Manager 经理可以注意到固定资产的存在和状况。

#### 描述这些对象的 **Asset Manager** 数据库表

固定资产 (amFixedAsset)

# 税额

# 税收管辖区

<span id="page-93-2"></span>相同税率所适用的区域。

### 示例

税收管辖区通常与地理区域相匹配。

#### 描述这些对象的 **Asset Manager** 数据库表

<span id="page-93-1"></span>税收管辖区 (amTaxJuris)

税额

向政府或地方当局应交纳的金额取决于某些费用。

#### 在 **Asset Manager** 数据库中描述这些对象的表

- 资产租金 (amAssetRent)
- 合同租金 (amCntrRent)
- 采购订单行 (amPOrdLine)
- 发票行 (amInvoiceLine)
- 申请行 (amReqLine)
- 费用线 (amExpenseLine)
- 资产 (amAsset)
- 调整项 (amAdjustment)
- 合同 (amContract)
- 供应商发票 (amInvoice)
- 订单 (amPOrder)
- 申请 (amRequest)
- 培训 (amTraining)
- 工作单 (amWorkOrder)

### 税率

<span id="page-94-1"></span>税收管辖区内用于计算税额的百分比。

#### 描述这些对象的 **Asset Manager** 数据库表

<span id="page-94-0"></span>税率值 (amTaxRate)

# 计税公式

某些表中用以计算一些费用的税额的脚本。

#### 描述这些对象的 **Asset Manager** 数据库表

计税公式 (amTaxFormula)

# **TCO**

# <span id="page-94-2"></span>**TCO**

TCO 或总拥有成本是对各种方法指定的名称,这些方法用于评估使用和维护 IT 资 产的成本(除了简单的采购或租约成本)。 此成本包括硬件和软件的采购价格、维护和升级成本、管理的一般费用和人力成本 (热线、支持、工作单、培训等)。

# 费用分摊

#### 费用分摊

<span id="page-95-0"></span>从费用源成本中心分摊到目标成本中心。

#### 示例

■ 分摊维护成本的费用

# 费用分摊系统

<span id="page-95-4"></span>用于自动生成费用分摊行的费用分摊规则集合。

#### 描述这些对象的 **Asset Manager** 数据库表

<span id="page-95-1"></span>费用分摊系统 (amCbkSystem)

# 费用分摊规则

用于生成费用分摊行的参数集:

- 触发条件。
- 源成本中心和目标成本中心。
- 计算方法和分摊金额。

在费用分摊系统中实施费用分摊规则。

#### 描述这些对象的 **Asset Manager** 数据库表

<span id="page-95-2"></span>费用分摊规则 (amCbkRule)

### 费用分摊脚本

费用分摊规则用于计算费用分摊行金额的脚本。

### 描述这些对象的 **Asset Manager** 数据库表

<span id="page-95-3"></span>费用分摊脚本 (amCbkSystem)

# 费用分摊事件

费用分摊规则自动触发的费用分摊踪迹。

#### 描述这些对象的 **Asset Manager** 数据库表

费用分摊事件 (amCbkStoredEvent)

分割账单

<span id="page-96-0"></span>在多个成本中心之间划分费用线。

#### 描述这些对象的 **Asset Manager** 数据库表

成本中心分割操作 (amCCSplit)

### 分割账单规则

<span id="page-96-1"></span>在费用分摊规则中所使用的分割账单规则可定义如何在不同的成本中心之间分割费 用(各个成本中心所占的百分比)。

### 描述这些对象的 **Asset Manager** 数据库表

分割账单规则 (amCbkSplitRule)

# 索引

财政年度 定义, [89](#page-88-0) 介绍, [21](#page-20-0) 采购 - 税额, [52](#page-51-0) 成本 (另见 TCO) (另见 成本中心) 成本类型 定义, [91](#page-90-0) 介绍, [19](#page-18-0) , [19](#page-18-0) 成本中心 (另见 分割账单) 定义, [92](#page-91-0) 介绍, [23](#page-22-0) 通过外部应用程序进行调整, [31](#page-30-0) 兑换值 (另见 转换) 费用, [19-36](#page-18-1) (另见 费用线) (另见 预算) 概述, [19](#page-18-2) 费用分摊 (另见 费用分摊系统) 定义, [96](#page-95-0) 概述, [71](#page-70-0)

实例, [75](#page-74-1) 未解决的事件, [73](#page-72-0) 先决条件, [71](#page-70-1) 费用分摊规则 编程指南, [74](#page-73-0) 创建, [72](#page-71-1) 定义, [96](#page-95-1) 费用分摊脚本, [96](#page-95-2) 费用分摊事件, [96](#page-95-3) 费用分摊系统, [96](#page-95-4) 创建, [72](#page-71-1) 根据现有规则, [72](#page-71-2) 费用线, [31](#page-30-1) 创建, [32](#page-31-0) 定义, [92](#page-91-1) 分割账单, [32](#page-31-1) 通过 Asset Manager Automated Process Manager 自动计算, [33](#page-32-0) 详细信息, [31](#page-30-2) 修改, [32](#page-31-2) 分割操作状态(字段), [35](#page-34-0) 分割账单 (另见 分割账单规则) 成本中心 - 删除, [35](#page-34-1) 定义, [97](#page-96-0)

概述 , [33](#page-32-1) 计算 , [34](#page-33-0) 金额 - 修改 , [35](#page-34-2) 描述 , [34](#page-33-0) 注意事项 , [34](#page-33-1) 自动化 , [34](#page-33-2) 分割账单规则 , [97](#page-96-1) 固定资产 , 37 [-39](#page-36-0) 定义 , [94](#page-93-0) 描述 , [38](#page-37-0) 通过会计软件进行核对 , [37](#page-36-1) 汇率, [12](#page-11-0) (见 汇率) 定义 , [93](#page-92-0) 建议 , [14](#page-13-0) 逆向汇率 , [13](#page-12-0) 欧元 , [13](#page-12-1) 数据输入 , [13](#page-12-2) 货币 , [11](#page-10-0) 参考货币 , [12](#page-11-1) 定义 , [93](#page-92-1) 默认货币 , [12](#page-11-2) 欧元, [12](#page-11-3) 限制 , [17](#page-16-0) 预备步骤 , [12](#page-11-4) 货币值, 11[-17](#page-10-1) (另见 货币 ) 货币字段 , [14](#page-13-1) 计税公式 定义 , [95](#page-94-0) 介绍 , [43](#page-42-0) 金额 ( 见 货币值 ) 期间 定义 , [90](#page-89-0) 介绍 , [19](#page-18-0) 时间划分 定义 , [89](#page-88-1) 介绍 , [20](#page-19-0) 数据库 业务范围数据 - 导入 现有数据库 , [57](#page-56-0) 新数据库 , [57](#page-56-1) 准备工作 , [57](#page-56-2) 税额 , 41 [-53](#page-40-0) (另见 税收管辖区 ) 采购 , [52](#page-51-0)

定义 , [94](#page-93-1) 概念 , [42](#page-41-0) 实例 , [44](#page-43-0) 实施 , [45](#page-44-0) 税收管辖区 , [47](#page-46-0) 位置 - 链接 , [46](#page-45-0) 应用领域 , [41](#page-40-1) 租金 , [48](#page-47-0) , [46](#page-45-1) 固定税额 , [48](#page-47-1) 计税公式 , [48](#page-47-2) 税率 - 修改 , [51](#page-50-0) 税率 定义 , [95](#page-94-1) 介绍 , [43](#page-42-1) 税率类型 , [43](#page-42-2) 税收管辖区 定义 , [94](#page-93-2) 介绍 , [42](#page-41-1) 税额 , [47](#page-46-0) 位置 - 税额 , [46](#page-45-0) 先决条件 , [56](#page-55-0) 许可证 , [56](#page-55-0) 要安装的模块 , [56](#page-55-0) 业务范围数据 , [57](#page-56-0) , [57](#page-56-1) 预算 , [23](#page-22-1) 定义 , [91](#page-90-1) 跟踪 , [28](#page-27-0) 介绍 , [19](#page-18-0) 实例 , [24](#page-23-0) 实施 , [24](#page-23-1) 预算分类 定义 , [90](#page-89-1) 介绍 , [20](#page-19-1) 预算类别 定义 , [90](#page-89-2) 介绍 , [19](#page-18-3) 预算中心 定义 , [92](#page-91-2) 介绍 , [21](#page-20-1) 折旧(另见 固定资产 ) 转换(另见 兑换值 ) 转换为(菜单),[15](#page-14-0) 总拥有成本 (见 TCO)

租金 - 税额, [48](#page-47-0)

# **A**

Asset Manager Application Designer 业务范围数据 - 导入 现有数据库, [57](#page-56-0) 新数据库, [57](#page-56-1)

# **T**

**TCO** 包括的成本, [55](#page-54-0) 定义, [95](#page-94-2) 计算, [60](#page-59-0) 工作流, [65](#page-64-0) 模型的 TCO, [64](#page-63-0) 修改 TCO 计算, [64](#page-63-1)  $\n <sup>W</sup>$ 务服务的 TCO, [62](#page-61-0) 资产的 TCO, [60](#page-59-1)